# iSecurity Multi Factor Authentication (MFA)

User Guide Version 7.01

www.razlee.com

# <span id="page-1-0"></span>Introduction

Current security regulations recognize that passwords are not enough. The security of sensitive systems require that you need to verify more than *something you know* (such as a password). You also need to prove *something you have* (such as a phone that can receive SMS messages or an email address) or *something you are* (such as a biometric check, such as a fingerprint or retina scan). The checking of more than one of these values is known as Multi- Factor Authentication (MFA).

iSecurity Multi-Factor Association implements this system for your IBM i. It can not only control logins but also connection attempts via FTP, ODBC, and other methods. When a user attempts to connect via one of these methods from an IP address that has not been explicitly pre-approved, iSecurity MFA sends a message to the user's cellphone, email, or both. If the user does not respond or does not authorize the connection, the attempt is logged and blocked.

Using the MFA management interface, as documented in this manual, administrators can specify the protocols for which specific users and groups require MFA, as well as the IP address ranges from which they do not need it. You can also specify how long the MFA passcodes need to be as well as how long the user has to respond to a confirmation message.

A user who requires MFA and tries to log on to a system from an IP address that has not been pre-approved receives an email, SMS message, or both containing a passcode. Entering the passcode completes the login.

When the user, or a job that the user runs, initiates a connection via several other protocols, the system sends a unique link to the user's SMS or email. The user must follow the link for the connection to continue.

# <span id="page-2-0"></span>**Contents**

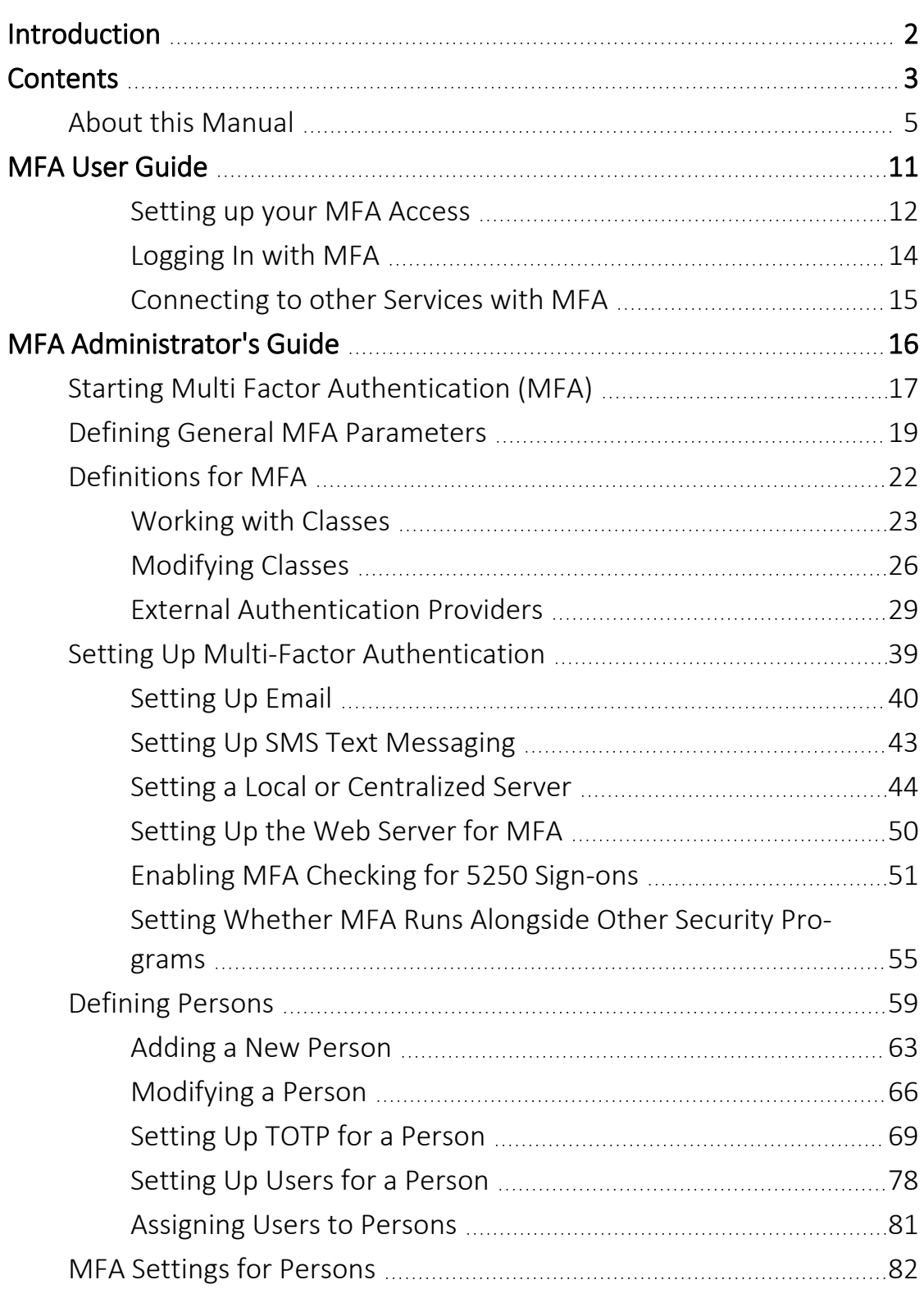

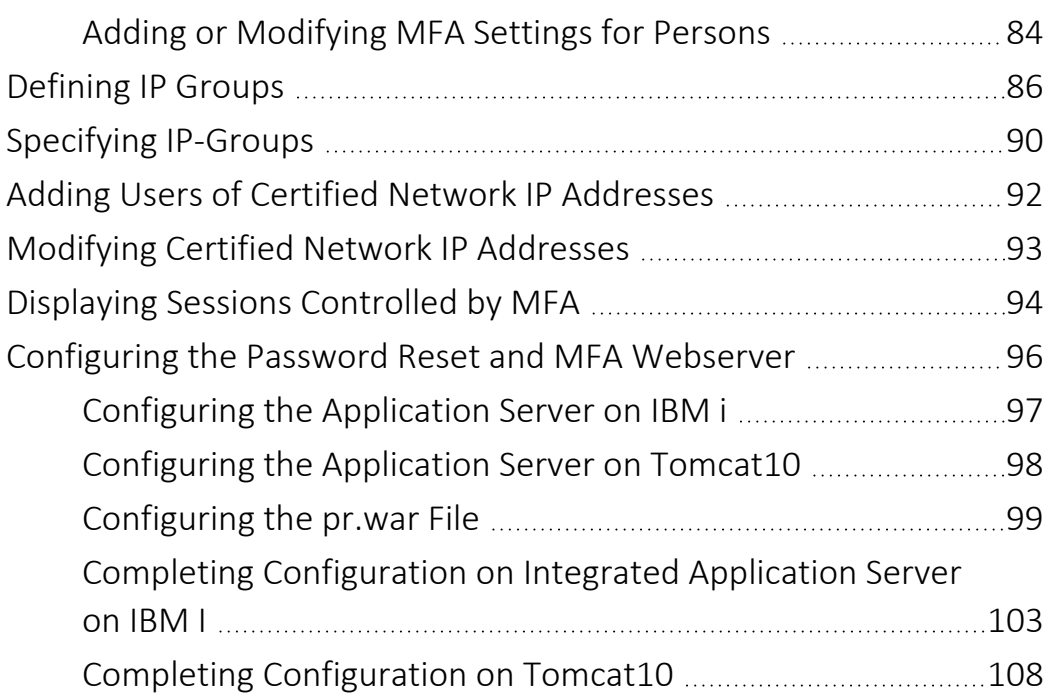

## <span id="page-4-0"></span>About this Manual

This user guide is intended for system administrators and security administrators responsible for the implementation and management of security on IBM i systems. However, any user with basic knowledge of IBM i operations will be able to make full use of this product after reading this book.

Raz-Lee takes customer satisfaction seriously. Our products are designed for ease of use by personnel at all skill levels, especially those with minimal IBM i experience. The documentation package includes a variety of materials to get you familiar with this software quickly and effectively.

This user guide, together with the iSecurity Installation Guide, is the only printed documentation necessary for understanding this product. It is available in HTML form as well as in user-friendly PDF format, which may be displayed or printed using Adobe Acrobat Reader version 6.0 or higher. If you do not have Acrobat Reader, you can download it from the Adobe website: <http://www.adobe.com/>. You can also read and print pages from the manual using any modern web browser.

This manual contains concise explanations of the various product features as well as step-by-step instructions for using and configuring the product.

Raz-Lee's iSecurity is an integrated, state-of-the-art security solution for all System i servers, providing cutting-edge tools for managing all aspects of network access, data, and audit security. Its individual components work together transparently, providing comprehensive "out-of-the- box" security. To learn more about the iSecurity Suite, visit our website at <http://www.razlee.com/>.

## Intended Audience

The Multi Factor Authentication (MFA)User Guide document was developed for users, system administrators and security administrators responsible for the implementation and management of security on IBM® AS/400 systems. However, any user with a basic knowledge of System i operations is able to make full use of this document following study of this User Guide.

NOTE: Deviations from IBM® standards are employed in certain circumstances in order to enhance clarity or when standard IBM® terminology conflicts with generally accepted industry conventions.

-

This document may also serve for new versions' upgrade approval by management.

### Conventions Used in the Document

Menu options, field names, and function key names are written in **Courier New Bold**.

Links (internal or external) are emphasized with underline and blue color as follows: "About this [Manual"](#page-4-0) on page 5.

Commands and system messages of IBM i® (OS/400®), are written in *Bold Italic*.

Key combinations are in Bold and separated by a dash, for example: Enter, Shift-Tab.

Emphasis is written in Bold.

A sequence of operations entered via the keyboard is marked as

#### *STRMFA* **> 81 > 32**

meaning: Syslog definitions activated by typing *STRMFA*and selecting option: **81** then option: **32**.

## Data Entry Screens

Data entry screens include many convenient features such as:

- Pop-up selection windows
- Convenient option prompts
- Easy-to-read descriptions and explanatory text for all parameters and options
- Search and filtering with generic text support

The following describes the different data entry screens.

- To enter data in a field, type the desired text and then press Enter or Field Exit
- To move from one field to another without changing the contents press Tab
- To view options for a data field together with an explanation, press F4
- To accept the data displayed on the screen and continue, press Enter

The following function keys may appear on data entry screens.

- F1: Help Display context-sensitive help
- F3: Exit End the current task and return to the screen or menu from which the task was initiated
- F4: Prompt Display a list of valid options for the current field or command. For certain data items, a pop-up selection window appears
- F6: Add New Create a new record or data item
- F8: Print Print the current report or data item
- F9: Retrieve Retrieve the previously-entered command
- F12: Cancel Return to the previous screen or menu without updating

## Legal Notice

This document is provided by Raz-Lee Security for information purposes only and is not a legal binding document.

While Raz-Lee is doing its best to coordinate between this document and Raz-Lee's products, changes might occur. In case a change has been encountered, please inform Raz-Lee. Raz-Lee keeps its right to modify the software or the document as per its sole discretion Usage of this document, and all information (including product information) provided within, are subject to the following terms and conditions, and all applicable laws. If you do not agree with these terms, please do not access or use the remainder of this document.

This document contains highly confidential information, which is proprietary to Raz-Lee Security Ltd. and/or its affiliates (hereafter, "Raz-Lee"). No part of this document's contents may be used, copied, disclosed or conveyed to any third party in any manner whatsoever without prior written permission from Raz-Lee. The information included in this document is intended for your knowledge and for negotiation purposes only. Raz-Lee makes no implicit representations or warranties with respect to such information. The information included in this document is subject to change without notice. Any decision to rely on the information contained herein shall be at your sole responsibility, and Raz-Lee will not accept any liability for your decision to use any information or for any damages resulting therefrom. Certain laws do not allow limitations on implied warranties or the exclusion or limitation of certain damages. If these laws apply to you, some or all of the above disclaimers, exclusions, or limitations may not apply to you.

All registered or unregistered trademarks, product names, logos and other service marks mentioned within this document are the property of Raz-Lee or their respective owners. Nothing contained herein shall be construed as conferring by implication, estoppels, or otherwise any license or right, either express or implied, under any patent or trademark of Raz-Lee or any third party. No use of any trademark may be made without the prior written authorization of Raz-Lee. This document and all of its contents are protected intellectual property of Raz-Lee. Any copying, reprinting, reuse, reproduction, adaptation, distribution or translation without the prior written permission of Raz-Lee is prohibited.

Please check your End User License Agreement (EULA) for terms and Conditions.

2020 © Copyright Raz-Lee Security Inc. All rights reserved.

## **Contacts**

Raz-Lee Security Inc. www.razlee.com Marketing: marketing@razlee.com 1-888-RAZLEE-4 (1-888-7295334) Support: support@razlee.com 1-888-RAZLEE-2 (1-888-7295332)

# <span id="page-10-0"></span>MFA User Guide

This User Guide is for end users, who will use Multi-Function Authentication to connect to the organization's systems.

The "MFA [Administrator's](#page-15-0) Guide" on page 16, which follows, documents how to set up and administer MFA systems, and is of less interest to end users.

## <span id="page-11-0"></span>Setting up your MFA Access

When you first log in to the IBM i via the green screen (5250) interface after MFA has been implemented, you may be prompted to enter further information about yourself (such as phone numbers or company ID) or private questions and answers to be used if you would need to reset your password.

The screen that you are presented should resemble this, although your organization may customize the fields on it:

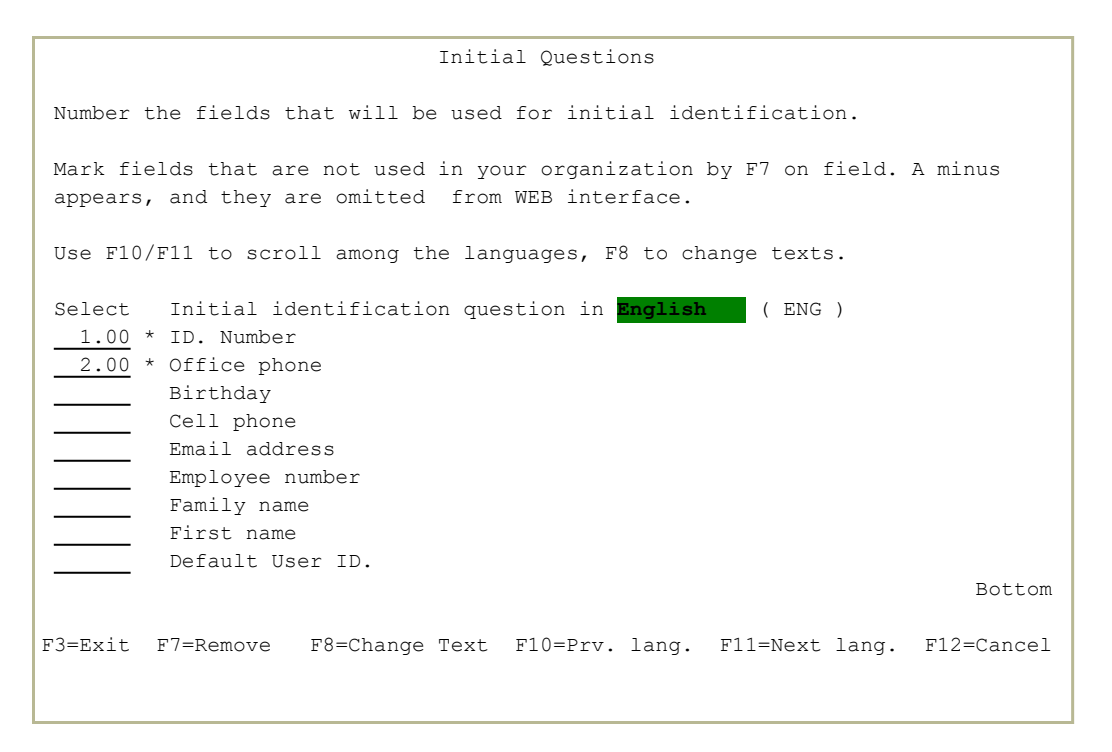

Once you have entered this information, you can continue to log in as before.

Soon afterward, you will receive an email containing the QR code and emergency codes for use with MFA, encrypted for security.

You will need to set up an authenticator app or device to use in MFA. MFA can work with, for example, Google Authenticator, Microsoft Authenticator, Authy, YubiKey, or the built-in iOS and MacOS authenticators. Adding your account to each involves a simple process, though there are slight differences between then. Instructions for the Microsoft Authenticator, for example, are online at [https://support.microsoft.com/en-us/account-](https://support.microsoft.com/en-us/account-billing/add-your-work-or-school-account-to-the-microsoft-authenticator-app-43a73ab5-b4e8-446d-9e54-2a4cb8e4e93c)

[billing/add-your-work-or-school-account-to-the-microsoft-authenticator](https://support.microsoft.com/en-us/account-billing/add-your-work-or-school-account-to-the-microsoft-authenticator-app-43a73ab5-b4e8-446d-9e54-2a4cb8e4e93c)[app-43a73ab5-b4e8-446d-9e54-2a4cb8e4e93c](https://support.microsoft.com/en-us/account-billing/add-your-work-or-school-account-to-the-microsoft-authenticator-app-43a73ab5-b4e8-446d-9e54-2a4cb8e4e93c)

Print your emergency codes and store them someplace secure.

## <span id="page-13-0"></span>Logging In with MFA

Once you have been set up with MFA and established a connection for it to an Authenticator, the Sign On screen for the IBM i includes an additional field, **MFA Token**, below the **Password** field.

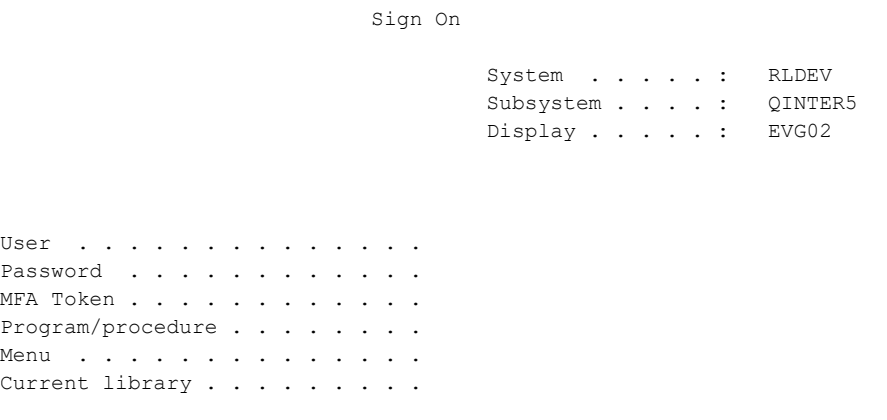

COPYRIGHT IBM CORP. 1980, 2018.

To sign in, enter your Username and Password as before. Open your Authenticator app or device and enter the six-digit code shown for your system in the **MFA Token** field.

NOTE: The value shown in the Authenticator changes every thirty seconds. If you see an error upon entering the value into the **MFA Token** field, there's a chance that it may have changed before you finished entering it. Check the Authenticator again and enter the new value.

Once you are authenticated, you can access the systems and exit points for which you have been authorized within the organization without further authentication for a predetermined amount of time.

## <span id="page-14-0"></span>Connecting to other Services with MFA

If you open a different connection to a system via FTP, ODBC, or other exit points, and are not currently authorized, the system sends you an email to confirm the connection.

The email may contain a link to click, which will confirm that you have initiated the connection. It may also require that you confirm the connection by entering the current six-digit code from your Authenticator or an emergency code.

# <span id="page-15-0"></span>MFA Administrator's Guide

This Administrators' Guide documents how to set up and administer MFA systems.

The "MFA User Guide" on [page 11,](#page-10-0) which precedes it, is for end users, who use Multi-Factor Authentication to connect to the organization's systems.

## <span id="page-16-0"></span>Starting Multi Factor Authentication (MFA)

To start Multi Factor Authentication (MFA), enter the command **SMZO/STRMFA** on any command line. The main Multi Factor Authentication (MFA) screen appears:

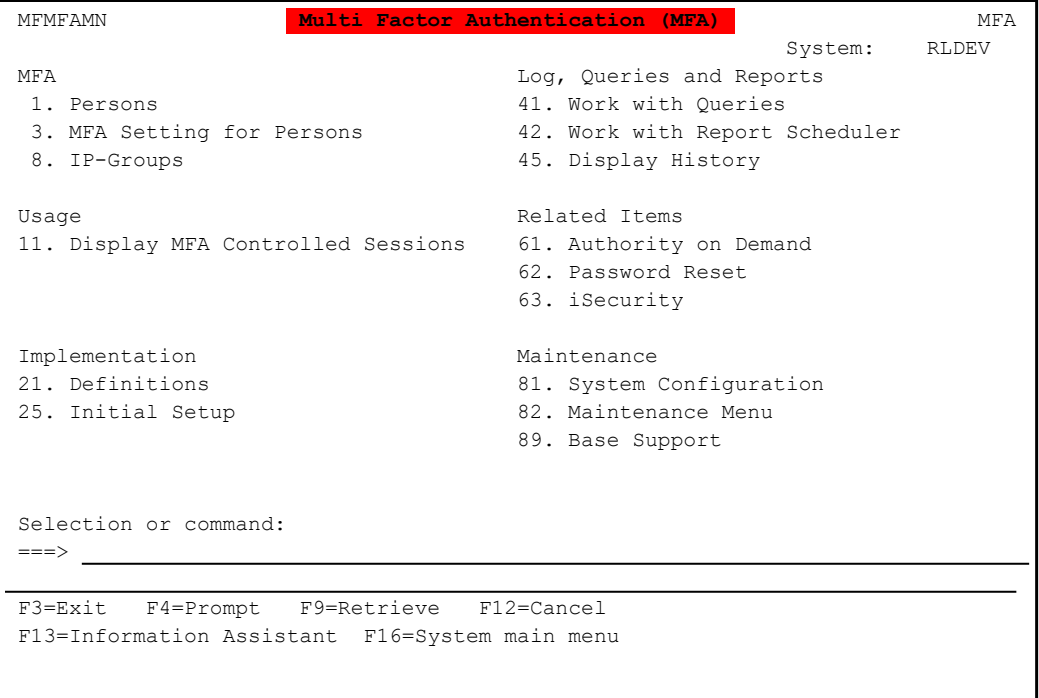

- To display and enter information concerning persons, select **1. Persons** from the menu. The **Persons** screen appears, as shown in ["Defining](#page-58-0) [Persons"](#page-58-0) on page 59.
- To specify which users require Multi Factor Authentication, select **3. MFA Setting for Persons** from the menu. The Users Requiring MFA screen appears, as shown in "MFA Settings for [Persons"](#page-81-0) on [page 82](#page-81-0).
- To specify network IP addresses from which particular users may access the system without added authentication, select **8. IP-Groups** from the menu. The Work with IP-Groups screen appears, as shown in ["Specifying](#page-89-0) IP-Groups" on page 9[0"Specifying](#page-89-0) IP-Groups" on page 90.
- To display sessions controlled by Multi Factor Authentication, select **11. Display MFA Controlled Sessions** from the menu. The Display MFA Active Jobs screen appears, as shown in ["Displaying](#page-93-0) Sessions [Controlled](#page-93-0) by MFA" on page 94.
- To change MFA Definitions, select **21. Definitions**, from the menu. The Definition screen appears, as shown in Definitions for MFA.
- To run the Initial Setup, select **25. Initial Setup** from the menu. THe MFA Setup screen appears, as shown in "Setting Up [Multi-Factor](#page-38-0) [Authentication"](#page-38-0) on page 39.
- To define general parameters for MFA, select **81. System Configuration** from the menu, then select **61. General** from the **Multi-Factor Authentication** section of the System Configuration screen. The MFA General Definitions screen appears, as shown in "Defining General MFA [Parameters"](#page-18-0) on the facing page.

## <span id="page-18-0"></span>Defining General MFA Parameters

To define general parameters for MFA, select **81. System Configuration** from the main **Multi-Factor Authentication (MFA)** menu (as shown in ["Starting](#page-16-0) Multi Factor [Authentication](#page-16-0) (MFA)" on page 17). The System Configuration screen appears:

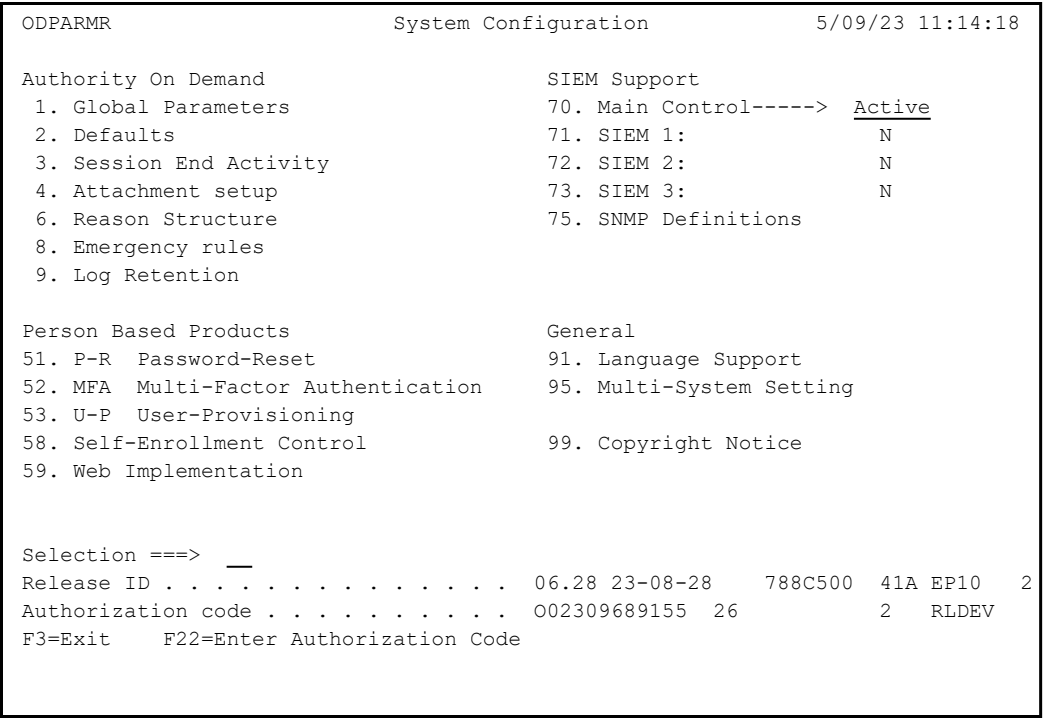

 $>$ 

Select **52. MFA Multi-Factor Authentication** from the **Person Based Products** section of the System Configuration screen. The Multi-Factor-Authentication screen appears:

 Multi-Factor-Authentication iSecurity/MFA The following entries are considered locally even in a multi-system setting Skip MFA if error in person definition  $Y=Yes, N=No$ Skip MFA for same User/IP if within . 5 1-1440 Minutes Maximum wait time for entry . . . . . 3 3-15 minutes For MFA & AOD Maximum TOTP attempts . . . . . . . . 3 1-9 Maximum number of Emergency tokens . . 10 0-10 Time-based One-time Password (TOTP) can be replaces by Emergency tokens One Time Password (OTP) length  $\ldots$  . 6  $\qquad\qquad$  4, 6, 8 or 10 characters Protect TCP services FTPSRV/REXEC. N File Server . . N Y=Yes, N=No FTP Client. . Y Remote Pgm/Cmd. N TCP Signon. . N DDM/DRDA . . . N ODBC  $\ldots$   $\overline{N}$ Web server URL E.g http://1.1.1.10:8080/mfa , mfa is the web application name https://1.1.1.10:8080/mfa Skip MFA for Adjustments for MFA usages, including filters, can be set by user program SMZODTA/MFADJUST. See explanations and example in SMZO/ODSOURCE MFADJUST F3=Exit F12=Previous

The body of the screen includes the following fields:

#### **Skip MFA if error in person definition**

If MFA encounters an error in a Person definition, You can skip authentication to let the user sign on without problems.

We log this information, so that you can review the MFA history in **STRMFA > 45 Display History**, or run a scheduled job using the job scheduler **STRMFA > 42 Work with Report Scheduler**, which contains a report of errors.

#### **Skip MFA for same User/IP if within**

Do not request authentication again if the same user, connecting from the same IP address, has been authenticated within the given number of minutes. The value may be from **10** to **1440**. If it is set to **999**, the system does not recheck connections from that user and IP if they have already been authenticated.

#### **Maximum wait time for entry**

The number of minutes that the system waits for the user to respond after it sends a verification code. If that time is exceeded, the verification attempt fails. The value may be from **3** to **15**. This item also affects Authority on Demand.

#### **Maximum TOTP attempts**

The maximum number of times that a person can try to enter TOTP codes before the connection is rejected. This can be between **0** and **5**. If set to zero, the connection is rejected immediately if the person enters an incorrect value.

#### **Maximum number of Emergency tokens**

The maximum number of token codes generated when MFA is set up for a person.

#### **One Time Password (OTP) length**

The length of the verification code that is sent to the user. The value may be **4**, **6**, **8**, or **10** (so that a code may be split evenly when sent to a combination of the user's cell phone and email).

#### **Protect TCP Services**

Services that MFA can protect. To activate MFA for the service, set its field to **Y**.

#### **Web server URL**

The URL at which the person enters MFA codes.

#### **Skip MFA for**

Up to five user profiles that should be excluded from MFA, regardless of the settings within MFA..

## <span id="page-21-0"></span>Definitions for MFA

To specify definitions for MFA (and other related modules), select **21. Definitions** from the Multi Function Authentication main screen, The Definitions screen appears:

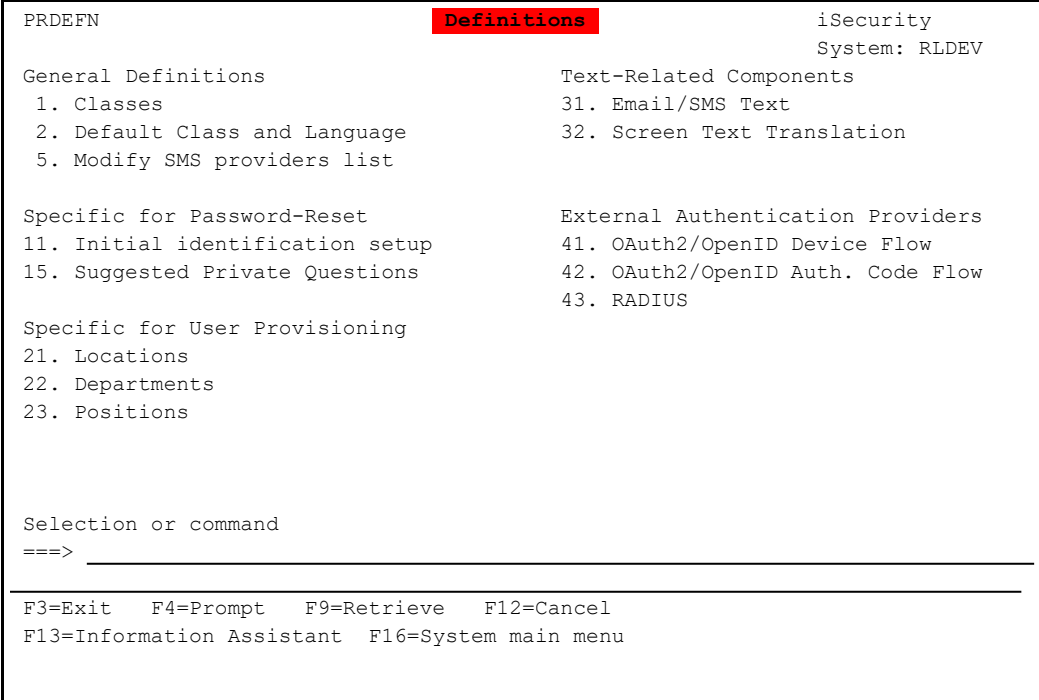

Users can be grouped into Classes for MFA. For example, users who have more control over the system might require more detailed MFA verification than others.

To work with classes, select **1. Classes** from the Definitions menu. The Work with Classes screen appears.

-

To select external authorization providers, see "External [Authentication](#page-28-0) [Providers"](#page-28-0) on page 29

## <span id="page-22-0"></span>Working with Classes

To add, modify, copy, or delete classes, select **1. Classes** from the Definitions screen (**STRMFA > 21**). The Work with Classes screen appears.

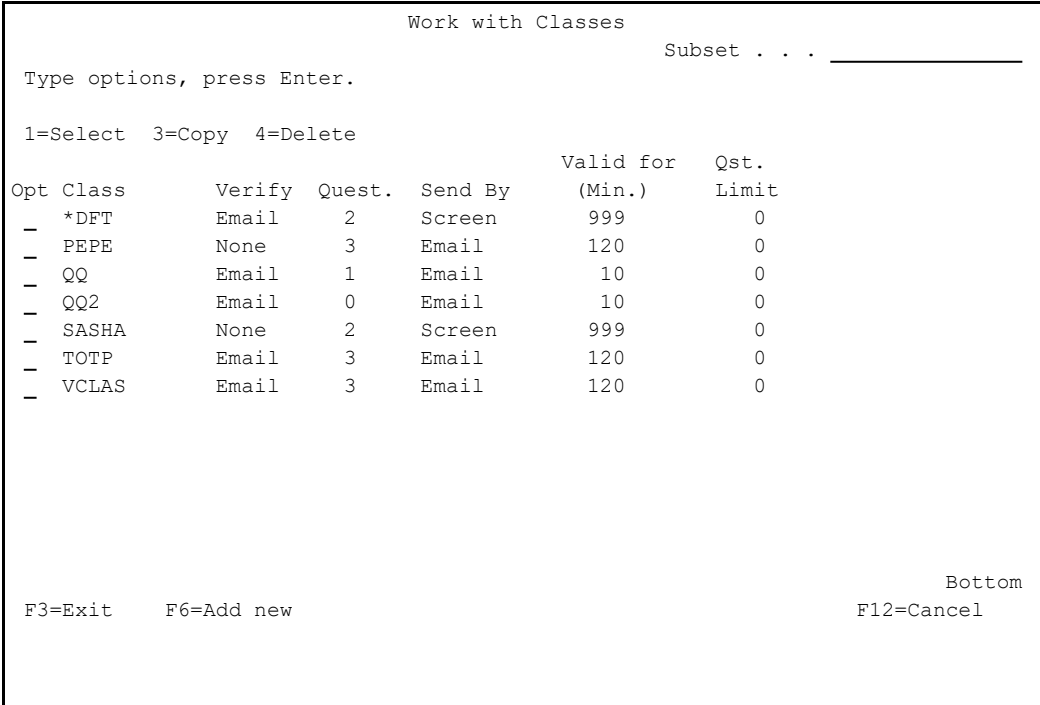

The body of the screen contains a line for each currently defined class. Each line contains these fields:

#### **Class**

The name of the class.

#### **Verify**

The class's preferred verification device. Values include **Cell**, **Email**, or **None** (for classes that do not use MFA).

#### **Quest.**

If using questions for verification, the number of questions asked.

#### **Send by**

How to send temporary passwords. Possible values are **Cell**, **Email**, and **Screen**.

#### **Valid for (Min.)**

The number of minutes for which temporary passwords are valid. The value can be between **1** and **998**. If set to **999**, the passwords do not expire.

#### **Qst. Limit**

The number of tries that the person may take to enter a correct answer to private questions. If set to **0**, this has no limit.

- To modify a class, enter **1** in the **Opt** field for that class. The Modify Class screen appears, as shown in ["Modifying](#page-25-0) Classes" on page 26.
- To copy a class, enter **3** in the **Opt** field for that class. The Copy Class screen appears. Enter the name of the new class in the **New class** field of that screen, then press **Enter**.
- To delete a class, enter **4** in the **Opt** field for that class. The Delete Class screen appears, displaying information about the class. Press **Enter** to delete that class. You can only delete classes that have no Persons as members.
- To add a class, press the F6 key. The Add New Class screen appears, with the same fields as the **Modify Class** screen shown in ["Modifying](#page-25-0) Classes" on [page 26](#page-25-0).
- To set the default class and language to use, select **2. Default Class and Language** from the Definitions menu. The Initial Process Setup screen appears:

 Initial Process Setup P-R class to use if undefined  $*$ DFT  $*$ DFT,  $*$ NEVER The Password-Reset (P-R) class defines the procedure of identifying the user. Normally each user has a predefined procedure, based on his role in the organization: Manager, Clark, Programmer, Agent... Default language . . . . . . ENG This is the language that the initial menu will be displayed when the user enters the identification process. This will be overridden if: - The user is already known and has a known language preference - The user name used to activate the Password Reset does not end with a language abbreviation. E.g. if the user name is FORGOTESP the language will be ESP, or if the user is ABCITA the language will ITA. F3=Exit F4=Prompt F12=Cancel

Enter the values as described on that page.

## <span id="page-25-0"></span>Modifying Classes

To modify a class, enter **1** in the **Opt** field for that class on the Work with Classes screen (**STRFW > 21 > 1**). The Work with Classes screen appears:

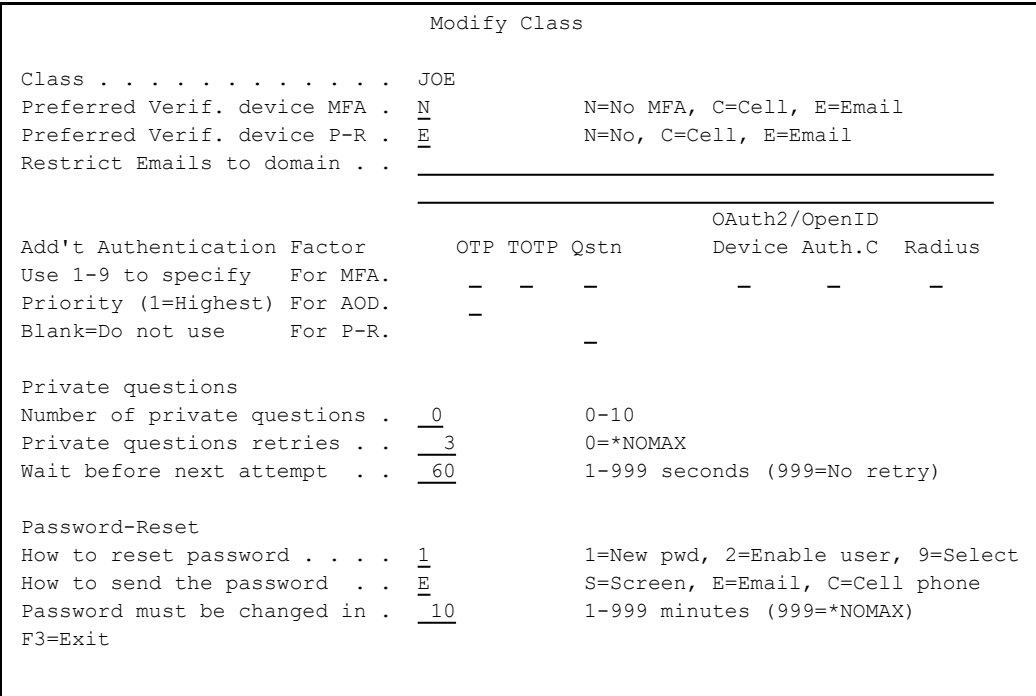

The screen contains these fields:

#### **Class**

The name of the class. The default class is specified as **\*DFT**.

-

#### **Preferred Verification Device**

The device to be used for verification. A user who connects to the system and requires MFA is sent a link for confirmation, either via email or via SMS to the user's smartphone.

Values include:

**C**: Cell phone

**E**: Email

**N**: The class does not use MFA.

#### **Restrict emails by domain**

The domains to which verification codes and new passwords can be sent by email. For example, they might be restricted to domains within the organization. If this field is left empty, the emails can go to any domain.

#### **Add't Authentication Factor**

The methods that MFA, Authority on Demand, and Password Reset use for additional authentication. When the user signs in using MFA and follows the link sent via email or SMS, the page displays a series of buttons on the lower right. The user can select those buttons to use alternate methods of verification. The values set here determine the order in which the buttons appear onscreen, from left to right. If no value is set for a method here, no button appears for that method.

The methods are:

#### **OTP**

A one-time password, sent via email or SMS, as set in the **Preferred Verification Device** field.

#### **TOTP**

A temporary one-time password, as shown in an authenticator app, such as the Microsoft Authenticator or Google Authenticator, installed on the user's smartphone. Users are set up with MFA (as shown in ) receive a QR code by email. Scanning this code with an authenticator app connects the app and your MFA system. Users authenticating via TOTP enter the code shown for your system in their app. The codes change every thirty seconds. If a code expires while the user is entering it, they must enter the code that replaced it.

#### **Qstn**

A set of personal security questions that the user must answer correctly. The questions for each person are entered on the Modify Person Identification Questions screen (as shown in Questions and Answers).

#### **OAuth2/OpenID Device Flow**

The OAuth 2.0 Device Authorization Grant (formerly known as the Device Flow) is an OAuth 2.0 extension that enables devices with no browser or limited input capability to obtain an access token.

#### **OAuth2/OpenID Auth. Code Flow**

The authorization code grant type is used to obtain both access tokens and refresh tokens and is optimized for confidential clients. Since this is a redirection-based flow, the client must be capable of interacting with the resource owner's user-agent (typically a web browser) and capable of receiving incoming requests (via redirection) from the authorization server.

#### **RSA/RADIUS**

RADIUS authentication goes through a separate authentication server to authenticate users.

The three fields under **Private Questions** are relevant if **Qstn** has been selected as an additional authentication option.

#### **Number of private questions**

The number of private questions that the user is asked. The value can be between 0 and 10. The default is 0, meaning that Password Reset will skip the personal questions.

#### **Private Questions retries**

The number of times that a user gets to retry entering the answer to a private question if it fails. If set to **0**, there is no limit to the number of retries.

#### **Wait before next attempt**

The number of minutes that a user must wait after entering the maximum number of failed responses before trying again.

The number can be between **0** and **998**. A value of **999** means that there is no waiting time between failures.

## <span id="page-28-0"></span>External Authentication Providers

MFA can use a variety of methods of authentication provided by external companies or services. Some of these require setting up relationships between the organization and the external provider or installing of authentication apps on the users' devices. Once they are set up, the provider handles many of the complexities and much of the overhead of authentication.

- To set up OAuth2/OpenID Device Flow, select **41. OAuth2/OpenID Device Flow**from the Definitions menu (**STRMFA > 21**). The Work with OAuth2/OpenID Device Flow Definitions screen appears, as shown in "Setting Up [OAuth2/OpenID](#page-29-0) Device Flow Authentication" on the next [page.](#page-29-0)
- To set up OAuth2/OpenID Authorization Code Flow, select **42. OAuth2/OpenID Auth. Code Flow**from the Definitions menu (**STRMFA > 21**). The Work with OAuth2/OpenID Auth. Code Flow Definitions screen appears, as shown in "Setting Up [OAuth2/OpenID](#page-32-0) Authorization Code Flow [Authentication"](#page-32-0) on page 33.
- To set up RADIUS, used with systems such as Duo and RSA, select **43. RADIUS** from the Definitions menu (**STRMFA > 21**). The Work with Radius Definitions screen appears, as shown in ["Setting](#page-35-0) Up RADIUS [Authentication"](#page-35-0) on page 36.

### <span id="page-29-0"></span>Setting Up OAuth2/OpenID Device Flow Authentication

To set up OAuth2/OpenID Device Flow, select **41. OAuth2/OpenID Device Flow** from the Definitions menu (**STRMFA > 21**). The Work with OAuth2/OpenID Device Flow Definitions screen appears.

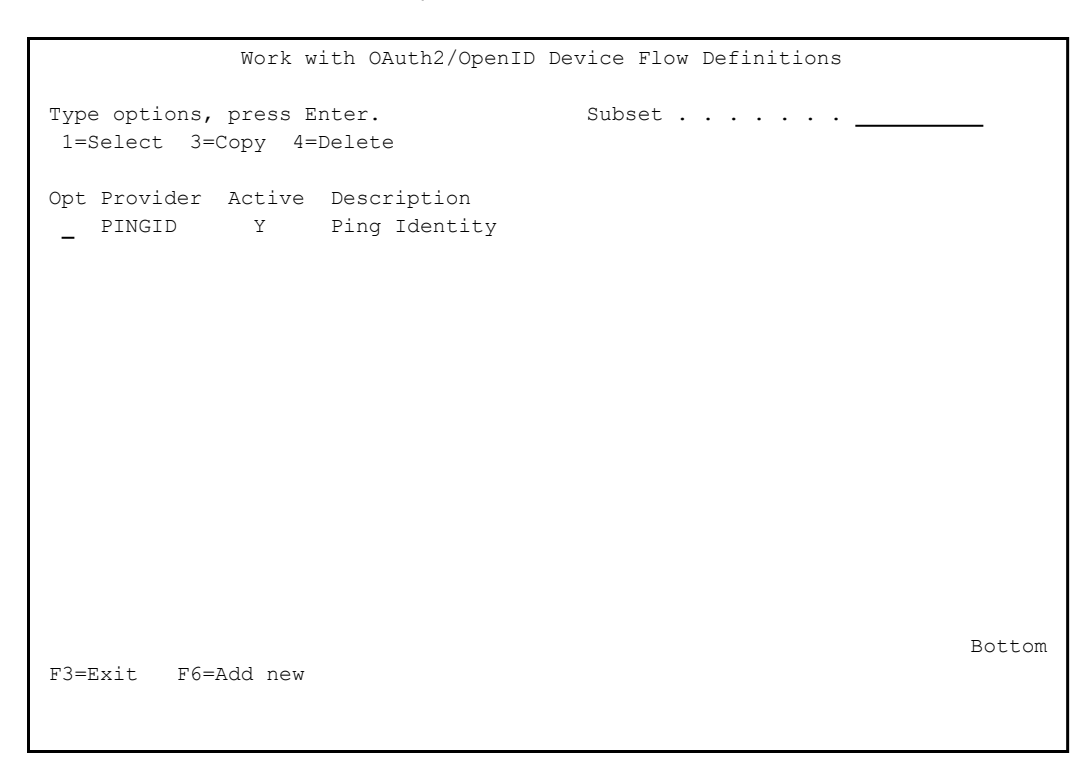

For each provider, a line on the screen shows the **Provider** name, whether the provider is **Active**, and a plain text **Description** of the provider.

To modify an OAuth2/OpenID Device Flow, enter **1** in the **Opt** field for that provider. The Modify OAuth2/OpenID Device Flow Definition screen appears:

```
               Modify OAuth2/OpenID Device Flow Definition
Type choices, press Enter.
Provider . . . . . . . . EXAMPLE    
Description . . . . . Example Identity
Active \cdots . . . . . . Y \qquad Y=Yes, N=No
Client_ID. . . . . . . . xxxxxxxx-xxxx-xxxx-xxxx-xxxxxxxxxxxx              
Client secret . . . . .
Case sensitive, 100A    
Discovery metadata URL . https://auth.example.eu/xxxxxxxxx-xxxx-xxxx-xxxx-xx
                                                        xxxxxxxxxx/as/.well-known/openid-configuration    
Device code URL. . . . . https://xxxxxxx-xxxxxx-xx-xx.example.app/pr/Mfa-CR
.html \blacksquareAuthorization URL . . . https://auth.example.eu/xxxxxxxxx-xxxx-xxxx-xxxx-xx
                                                        xxxxxxxxxx/device/code                           
Token URL  . . . . . . . https://auth.example.eu/xxxxxxxx-xxxx-xxxx-xxxx-xx
                                                        xxxxxxxxxx/as/token                               
Timeout \ldots \ldots \ldots 60 Seconds
Scope . . . . . . . . openid email
F3=Exit F12=Cancel
```
The information for most of the fields is generated when you set up your organization's OpenID service with the provider. Copy the information for that provider to corresponding fields on this screen.

The remaining fields have these values:

#### **Provider**

A unique name for the provider.

#### **Description**

A free text description of the provider.

#### **Active**

Setting this to **Y** makes the service active. Setting it to **N** makes it inactive.

#### **Timeout**

The maximum number of seconds that the system waits for a response from the provider.

- To copy an OAuth2/OpenID Device Flow Definition, enter **3** in the **Opt** field for that server on the Work with OAuth2/OpenID Device Flow Definitions screen. The Copy OAuth2/OpenID Device Flow Definition screen appears. Enter the name of the new server in the **To: Definition** field of that screen, then press Enter.
- To delete an OAuth2/OpenID Device Flow Definition, enter **4** in the **Opt** field for that server on the Work with OAuth2/OpenID Device Flow Definitions screen. The Delete OAuth2/OpenID Device Flow Definition screen appears, displaying information about the server. Press Enter to delete that definition.
- To add an OAuth2/OpenID Device Flow Definition, press the F6 key on the Work with OAuth2/OpenID Device Flow Definitions screen. The Add New OAuth2/OpenID Device Flow Definition screen appears, with the same fields as the Modify OOAuth2/OpenID Device Flow Definition screen.

## <span id="page-32-0"></span>Setting Up OAuth2/OpenID Authorization Code Flow Authentication

To set up OAuth2/OpenID Authorization Code Flow Authentication, select **42. OAuth2/OpenID Auth. Code Flow** from the Definitions menu (**STRMFA > 21**). The Work with OAuth2/OpenID Auth. Code Flow Definitions screen appears.

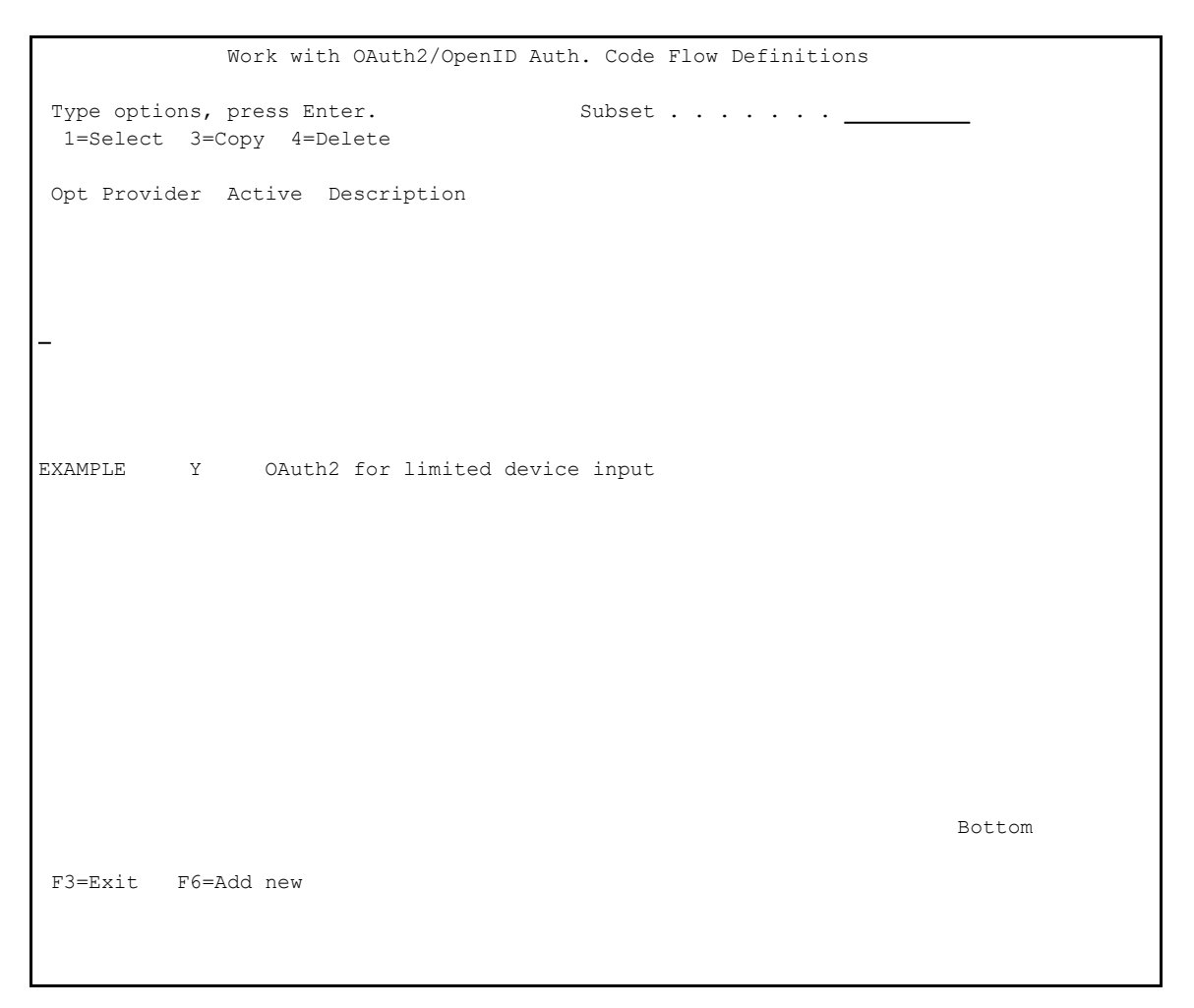

For each provider, a line on the screen shows the **Provider** name, whether the provider is **Active**, and a plain text **Description** of the provider.

To modify an OAuth2/OpenID Auth. Code Flow definition, enter **1** in the **Opt** field for that provider. The Modify OAuth2/OpenID Auth. Code Flow Definition screen appears:

```
Modify OAuth2/OpenID Auth. Code Flow Definition
Type choices, press Enter.
Provider . . . . . . . . EXAMPLE    
Description . . . . . OAuth2 for limited device input
Active . . . . . . . \underline{Y} Y=Yes, N=NoClient ID. . . . . . . . xxxxxxxxxxxxxxxxxxxxxxxxxxxxxxxxxxxxxxxxxxxxx.apps
                                                        .exampleusercontent.com                           
Client secret . . . . .
Case sensitive, 100A    
Discovery metadata URL . https://accounts.example.com/.well-known/openid-co
                                                         nfiguration                                       
Redirect  URL  . . . . . https://oauth2.exampleapis.com/device/code.html   
 Authorization  URL . . . https://oauth2.exampleapis.com/oauth2/auth        
Token URL. . . . . . . . https://oauth2.exampleapis.com/token              
Timeout  . . . . . . . .  60                  Seconds
Scope . . . . . . . . . email profile
F3=Exit F12=Cancel
```
The information for most of the fields is generated on the provider's site when you establish your organization's relationship with the provider. Copy the information from their site to corresponding fields on this screen.

The remaining fields have these values:

#### **Provider**

A unique name for the provider.

#### **Description**

A free text description for the provider.

#### **Active**

Setting this to **Y** makes the service active. Setting it to **N** makes it inactive.

#### **Timeout**

The maximum number of seconds that the system waits for a response from the provider.

- To copy an OAuth2/OpenID Auth. Code Flow definition, enter **3** in the **Opt** field for that provider on the Work with OAuth2/OpenID Auth. Code Flow Definitions screen. The Copy OAuth2/OpenID Auth. Code Flow Definition screen appears. Enter the name of the new provider in the **To: Definition** field of that screen, then press Enter.
- To delete an OAuth2/OpenID Auth. Code Flow definition, enter **4** in the **Opt** field for that provider on the Work with OAuth2/OpenID Auth. Code Flow Definitions screen. The Delete OAuth2/OpenID Auth. Code Flow Definition screen appears, displaying information about the provider. Press Enter to delete that definition.
- To add an OAuth2/OpenID Auth. Code Flow definition, press the F6 key on the Work with OAuth2/OpenID Auth. Code Flow Definitions screen. The Add New OAuth2/OpenID Auth. Code Flow Definition screen appears, with the same fields as the Modify OAuth2/OpenID Auth. Code Flow Definition screen.

### <span id="page-35-0"></span>Setting Up RADIUS Authentication

To set up RADIUS, select **43. RADIUS** from the Definitions menu (**STRMFA > 21**). The Work with Radius Definitions screen appears.

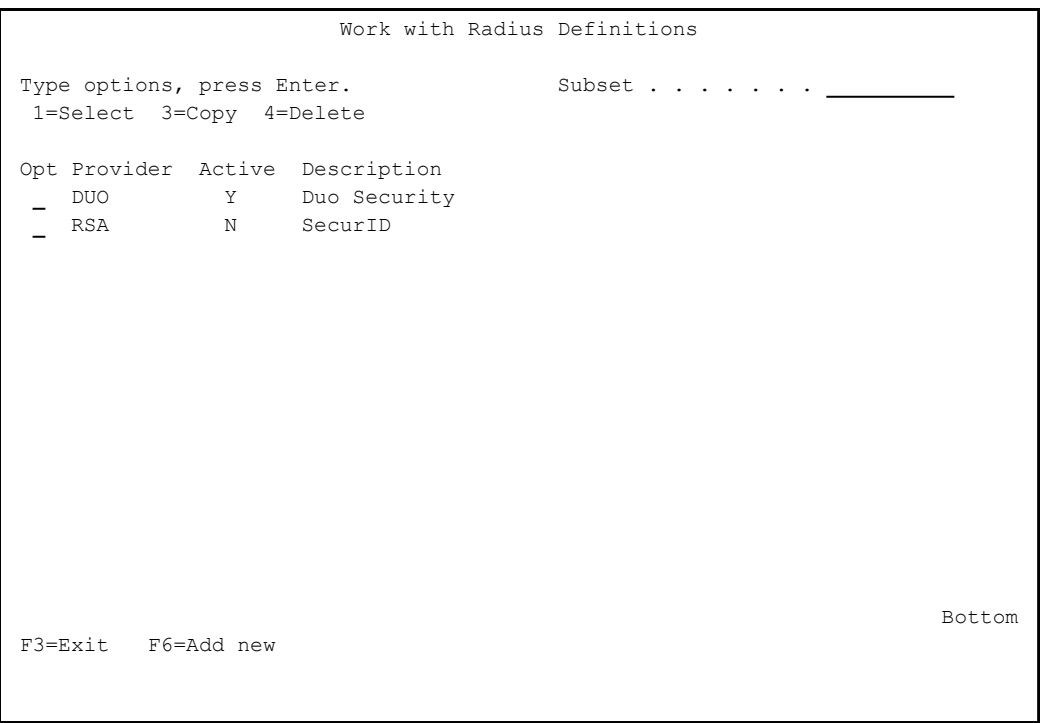

For each provider, a line on the screen shows the **Provider** name, whether the provider is **Active**, and a plain text **Description** of the provider.

To modify a RADIUS definition, enter **1** in the **Opt** field for that provider. The Modify Radius Definition screen appears:
Modify Radius Definition Type choices, press Enter. Provider . . . . . . . . DUO Description . . . . . Duo Security Active . . . . . . . . . Y Y=Yes, N=No User ID . . . . . . . . X E=Email, X=External ID Shared secret . . . . . Case sensitive, 100A Host URL . . . . . . . . 1.1.1.110 Port . . . . . . . . . 1812 1-65535 Request password . . . . N Timeout . . . . . . . 60 Seconds F3=Exit F12=Cancel

The information for most of the fields is generated when you set up your organization's RADIUS authentication server. Copy the information for that server to corresponding fields on this screen.

The remaining fields have these values:

#### **Provider**

A unique name for the provider.

#### **Description**

A free text description of the provider.

#### **Active**

Setting this to **Y** makes the service active. Setting it to **N** makes it inactive.

#### **User ID**

It is possible to set an External ID for a person in addition to the mandatory email address, as shown in ["Modifying](#page-65-0) a Person" on [page 66.](#page-65-0) Set this field to **X** to use the External ID or **E** to use the email address.

### **Timeout**

The maximum number of seconds that the system waits for a response from the provider.

- To copy a RADIUS definition, enter **3** in the **Opt** field for that server on the Work with Radius Definitions screen. The Copy Radius Definition screen appears. Enter the name of the new server in the **To: Definition** field of that screen, then press Enter.
- To delete a RADIUS definition, enter **4** in the **Opt** field for that server on the Work with Radius Definitions screen. The Delete Radius Definition screen appears, displaying information about the server. Press Enter to delete that definition.
- To add a RADIUS definition, press the F6 key on the Work with Radius Definitions screen. The Add New Radius Definition screen appears, with the same fields as the Modify Radius Definition screen.

# Setting Up Multi-Factor Authentication

Setting up MFA can include the following steps:

- ["Setting](#page-39-0) Up Email" on the next page
- "Setting Up SMS Text [Messaging"](#page-42-0) on page 43
- "Setting a Local or [Centralized](#page-43-0) Server" on page 44
- ["Setting](#page-49-0) Up the Web Server for MFA" on page 50
- ["Enabling](#page-50-0) MFA Checking for 5250 Sign-ons" on page 51
- "Setting Whether MFA Runs Alongside Other Security [Programs"](#page-54-0) on [page 55](#page-54-0)

# <span id="page-39-0"></span>Setting Up Email

To specify the email server that Multi-Factor Authentication uses: Open the Configure TCP/IP screen by entering the *CFGTCP* command.

```
CFGTCP                         Configure TCP/IP
                                                                                                                                System: RLDEV   
Select one of the following:
           1. Work with TCP/IP interfaces
           2. Work with TCP/IP routes
           3. Change TCP/IP attributes
           4. Work with TCP/IP port restrictions
         10. Work with TCP/IP host table entries
         11. Merge TCP/IP host table
         12. Change TCP/IP domain information
         20. Configure TCP/IP applications
         21. Configure related tables
         22. Configure point-to-point TCP/IP
         23. Load/Unload IP Filter
Selection or command
\RightarrowF3=Exit F4=Prompt F9=Retrieve F12=Cancel
```
Select **10. Work with TCP/IP host table entries**. The Work with TCP/IP Host Table Entries screen appears.

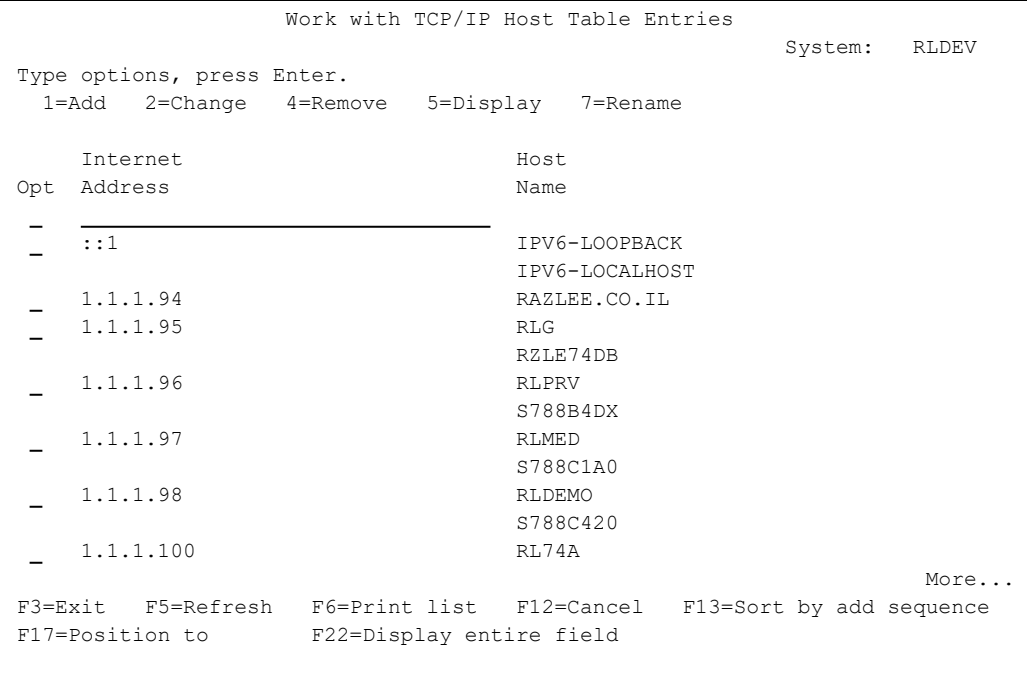

Locate the **Internet Address** and **Host Name** values for your email server.

NOTE: If the server is not listed, enter **1** in the **Opt** field for the first line on the body of the screen to open the Add TCP/IP Host Table Entry (ADDTCPHTE) screen, and enter its **Internet address**, **Host Names** and a free text **Description** there.

Open the Base System E-mail Definitions screen (*STRAUD*> 89 > 2).

 E-mail Definitions 9/06/22 15:09:11 Type options, press Enter. E-mail Method . . . . . . . 3 1=Not secured, 3=Secured, 9=None Reply to mail address . . . SMSVV For Secured E-mail Support Mail (SMTP) server name . . smtp.ionos.com Mail server, \*LOCALHOST Use the Mail Server as defined for outgoing mail. Port . . . . . . . . . . . 587 SSL Secured Y Y=Yes, N=No If Secured, E-mail user . . victor@razleesecurity.com Password . \*\*\*\*\*\*\*\*\*\*\*\*\*\*\*\*\*\*\*\*\*\*\*\*\* F3=Exit F10=Verify E-mail configuration F12=Cancel

Enter the **Mail (SMTP) server name** and other details for your email server.

To test your email settings, press the F10 key from the Email Definitions screen. Enter your email address and press **Enter**. If the email settings have been entered correctly, you should receive a test email. If you do not receive the email, check the details in your job log (*DSPJOBLOG* >  $F10 > F18$ ).

# <span id="page-42-0"></span>Setting Up SMS Text Messaging

To set up SMS text messaging, open the Modify SMS Providers screen (*STRMFA* > 21 > 5),

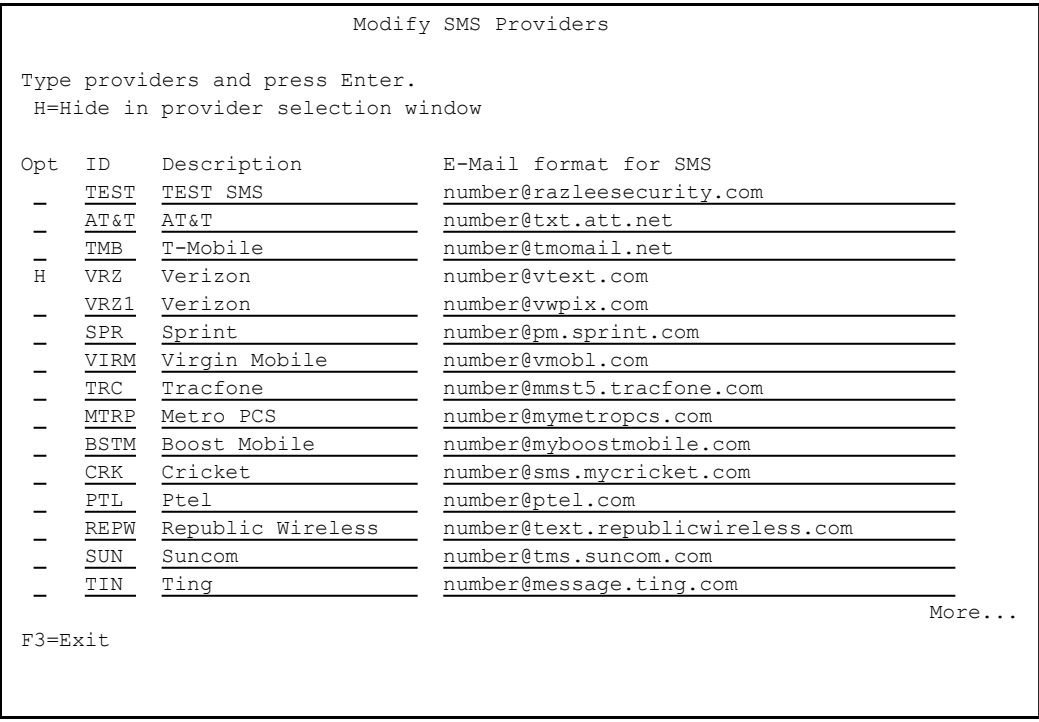

You can send SMS messages to users of many SMS providers by sending email to a specific address at the provider's domain.

For each provider, one line on the screen shows a unique **ID**, a **Description** of the provider, and the **Email format for SMS**. The email format often is the string **number@** followed by the provider's domain.

Thus, for example, to send an SMS to a user with the phone number 555- 345-6789 from a provider using the domain text.example.com, you would send the email to the address 5553456789@text.example.com.

# <span id="page-43-0"></span>Setting a Local or Centralized Server

You can set Multi-Factor Authentication to work locally, from the IBM i on which you are installing it, or from a different Centralized server.

## Running locally

To run locally, open the Multi-System Setting screen (*STRMFA*> 81 > 95).

Multi-System Setting  $i$ Security/MFA Centralize Persons & MFA in system  $\cdot$  . \*LCL  $\cdot$  Name, \*LCL Actual data is placed on the above system. On that system, enter \*LCL. After any change here, run Set Data Centralization, in 82. Maintenance Menu. Centralize AOD log/history in system . \*LCL Name, \*LCL Log entries are collected on the above system. On that system, enter \*LCL. High Availability Note In case the system that centralize the information is unavailable, control has to be transferred to its High Availability system. To do this, follow: o In all the systems in the network, change the system name in this screen. Then re-start the ZAUTH subsystem. o Update the .war objects used for the web interface, and restart it. General Note Once you have done changes in this screen, exit properly by pressing Enter several times. Then, restart the ZAUTH subsystem. F3=Exit F12=Previous

Set the **Centralize Persons & MFA in system** field to **\*LCL**, then exit the screen and restart the ZAUTH subsystem.

# Running from a Centralized Server

To run from a centralized server, open the Work with Network Systems screen (*STRAUD*> 89 > 71)

```
System type: AS400 Work with Network Systems System: RLDEV
                                                   Position to . . . <u>____</u>
Type options, press Enter.          
     1=Select 4=Remove 7=Export dfn. 8=Test DDM 9=Ping
Opt System Group
       RLDEMO   *TT      Demo system Audit release 14.16                   
       RLDEV    *VVVV    Razlee Develop                                    
    RLG * TT RL Germany
       RLMED    *TT      RLEMD                                             
 - KLMED *TT KLEMD<br>RLPRV *TT Razlee Production
 \overline{\phantom{0}}   RL74A    *VVVV    Demo system                                       
 \overline{\phantom{0}}   RL74B    *TT      Test Yoel                                         
  \overline{\phantom{0}}   VERDE    *NONE    verde                                             
  \overline{\phantom{0}}Bottom Bottom Bottom
F3=Exit    F6=Add New    F7=Export dfn cmd    F12=Cancel
```
If the centralized server is shown on the screen, open the Modify Network System screen by entering **1** in the **Opt** field for that server.

System type: AS400 Modify Network System System: RLDEV System . . . . . . . . . RLDEMO Description . . . . . . . <u>Demo system Audit release 14.16</u> Group where included . . .  $\frac{1}{2}$   $\frac{1}{2}$   $\frac{1$ Communication Details IP or remote name . . . . . 1.1.1.98 Type  $\dots \dots \dots \xrightarrow{\star_{IP}}$   $\star$  SNA,  $\star$  IP  $\star$  SNA,  $\star$  IP  $\star$  SNA,  $\star$  IP  $\star$  Intry of  $\star$  LOCAL on System  $\cdot$   $s$ 788C420 Use WRKRD Entry ...<br>Use WRKRDBDIRE to verify Auto filled for this system. Required for Multi-LPAR of AOD, P-R, Replication. Copy of QAUDJRN on a different system Where is QAUDJRN analyzed . \*SYSTEM **Intervalse Wame, \*SYSTEM** Extension Id on remote . . DM Note: After adding a system, run again "Network Authentication". F3=Exit F12=Cancel

The screen contains these fields:

#### **System**

A unique name for the system

#### **Description**

A free text description of the system

#### **Group where included**

The name of a group of system that includes it. The name must begin with an asterisk ("**\***").

#### **IP or Remote Name**

The IP address or remote name of the server

#### **Type**

**\*SNA** if the previous field shows a Remote Name; **\*!P** if it shows an IP address.

#### **Entry of \*LOCAL on System**

What **\*LOCAL** is set to on that system. Use *WRKRDBDIRE* to verify the value.

#### **Where is QAUDJRN analyzed**

Where QAUDJRN is analyzed for that system.

#### **Extension ID on Remote**

When QAUDJRN is analysed, the extension added to the string "SMZ4DTA" to name the library containing the analysis. More information can be found at *STRAUD* **> 2 > 41 > 1**.

If the Centralized server is not yet shown on the screen, open the Add Network System screen by pressing the F6 key from the Work with Network Systems screen.

-

Open the Multi-System Setting screen (*STRMFA* > 81 > 95), shown above.

Set the **Centralize Persons & MFA in system** field to the system name of the centralized server.

# Checking the Server Setting

## Open the Maintenance Menu (*STRMFA* > 82)

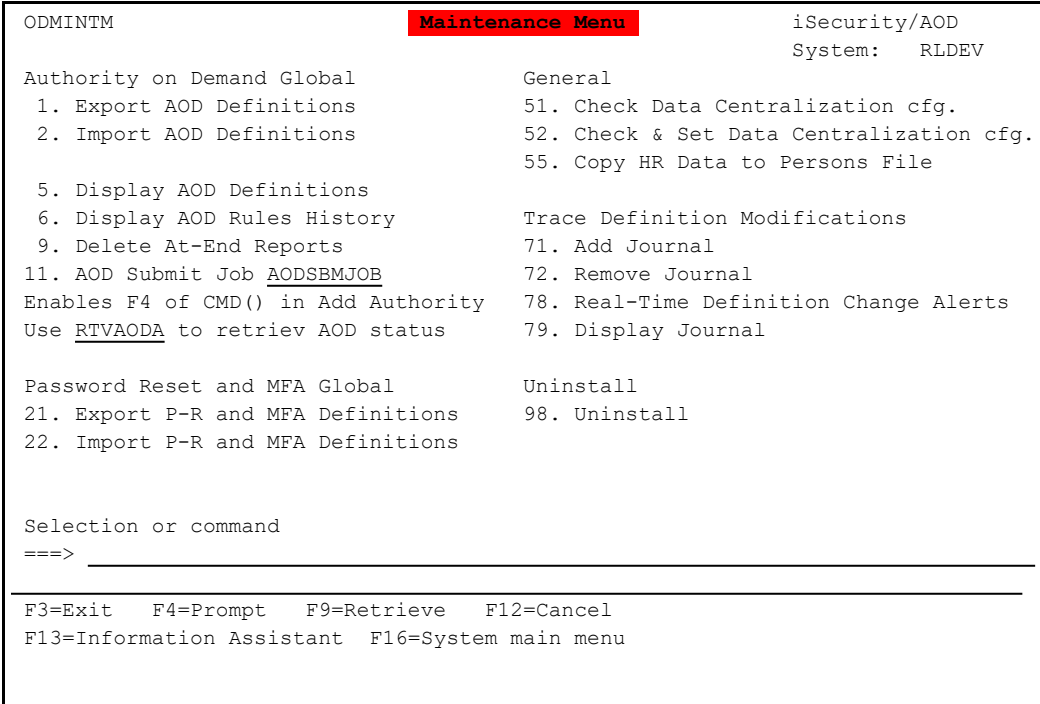

Select **52. Check & Set Data Centralization cfg.** The bottom line of the screen displays "**Person/MFA files are properly set**".

# <span id="page-49-0"></span>Setting Up the Web Server for MFA

Install the TOMCAT 10 web server or the integrated Application Server on the IBM i.

Add the MFA application to the WEBAPPS directory within the TOMCAT or Application server.

Open the Web Implementation and Customization screen (*STRMFA***> 81 > 59**)

```
                              Web Implementation
Copy to your PC the files: mfa.war & pr.war from IFS folder /iSecurity/PRWEB/
Open the .war file. This opens a list of folders             
Modify file /WEB-INF/web.xml
Change the server credentials (items may apear more than once):
- Search IBMi-Name Replace the LOCALHOST with IP or host name
- Search IBMi-User  Replace the *CURRENT with user name        
- Search IBMi-Password  Replace the *CURRENT with user password
To customize the interface by adding logo, changing fonts, etc.:
- Replace the image file /assets/img/logo.png with your own brand logo
- Change font/size/logo size in /assets/img/style.css
Close the .war file               
If your web server is this IBM i, copy it back to /iSecurity/PRWEB/ 
Deploy the files: mfa.war & pr.war
F3=Exit
```
-

Follow the instructions shown on the screen.

# <span id="page-50-0"></span>Enabling MFA Checking for 5250 Sign-ons

MFA must be enabled both for the subsystems for which it is needed and for the users requiring authentication

# Enabling MFA by Subsystem

Open the Product Activation Default (ODINITDFT) screen (*STRMFA* > 25 > 11).

```
               Product Activation Default (ODINITDFT)   
Type choices, press Enter.
 Interactive subsystem  . . . . . QINTER        Name                          
   Library  . . . . . . . . . . .     *LIBL      Name, *LIBL                   
 Product to activate  . . . . . . > *ALL          *SECURITY, *WIDESCOPE...      
Bottom Bottom Bottom
F3=Exit   F4=Prompt   F5=Refresh   F12=Cancel   F13=How to use this display    
 F24=More keys
```
The screen includes default values for the **Interactive subsystem** and **Library**, and the **Product to activate** fields.

-

Press **Enter** to accept the values and enable MFA.

# Enabling MFA by User

To enable MFA for users, add the *SMZO/GETMFA* command as the initial program of each of those users.

## Adding the MFA Token to the 5250 Sign-On Screen

The **MFA token** field on the 5250 sign-on screen enables secure singlestep authentication, in which the user enters the username, password, and MFA token at the same time.

To add the field. open the Add MFA Token Entry Field to Sign On Screen screen (*STRMFA*> 25 > 9).

 Add MFA Token Entry Field to Sign On Screen To be used by qualified person only. Use this screen to modify your Sign On Screen to include entry of TOTP. This makes entry of TOTP more natural. If the TOTP is invalid, the Sign On fails. When MFA is not required, and a value was entered, it is disregarded. Current Source of Sign On Screen Source file . . . . QDDSSRC Library . . . . . QGPL Member . . . . . . . QDSIGNON F17=SDA, F7=SEU Common Sign On source member names with 10/128 char passwords are QDSIGNON/2 Target for New Source of Sign On Screen Target file . . . . Library . . . . . Member . . . . . . . . . T18=SDA, F8=SEU Date in this member will be replaced The TOTP field is added after the password. Use later SDA to update layout. F3=Cancel

The screen creates a new member file for the sign on screen or replaces an existing one. Enter the new **Target file**, **Library**, and **Member** values.

# <span id="page-54-0"></span>Setting Whether MFA Runs Alongside Other Security Programs

MFA can run in addition to existing exit programs. If this is enabled, the existing exit program handles the connection request. If the program accepts the connection, MFA then prompts the user to confirm the connection or enter an MFA token.

## Running MFA on Its Own

Open the Set MFA for TCP services (SETMFATCP) screen with options set for stand-alone operation (*STRMFA*> 25 > 21).

```
                Set MFA for TCP services (SETMFATCP)    
Type choices, press Enter.
 Add/Remove MFA for TCP/IP  . . . > *ADD          *ADD, *RMV                    
 Exit programs are now used by  . > *MFA          *ISECURITY, *OTHER, *MFA      
Replace not MFA exit programs . > *YES *YES, *NO
Bottom Bottom Bottom
F3=Exit   F4=Prompt   F5=Refresh   F12=Cancel   F13=How to use this display    
 F24=More keys
```
-

Press **Enter** to accept the options.

## Running MFA alongside iSecurity/Firewall

Open the iSecurity/Firewall Use MFA for TCP Servers screen (*STRFW* > 81 > 41).

```
                           Use MFA for TCP servers
Type options, press Enter.
Verify by MFA usage of TCP servers . Y = Y = Yes, N=No
F3=Exit   F12=Previous
```
Set the **Verify by MFA usage of TCP servers** field to **Y**.

## Running MFA in Addition to Other Programs

Open the Run In Addition to other TCP Exit Programs screen (*STRMFA* > 25 > 23).

```
MFPRLL            Run In Addition to other TCP Exit Programs         MFA
System: RLDEV
In order for MFA to protect TCP services, it makes use of TCP Exit Points.
If these Exit Points are already in use, MFA will run in addition to them.    
As this option may interact with other vendor systems, this option is provided
as a service which carries no warranty for its consequences.                 
Perform the following steps:    
  1. Extract the current Exit Point settings                        
  2. Check / Modify the extracted information                       
  7. Activate the setting (set MFA in the Exit Point)               
          The existing Exit Program will run first. If request is allowed, MFA runs.
Selection or command                  
===>
F3=Exit   F4=Prompt   F9=Retrieve   F12=Cancel                                
F13=Information Assistant  F16=System main menu
```
-

Follow the numbered steps on that screen.

# <span id="page-58-0"></span>Defining Persons

Multi-Factor Authentication, as well as iSecurity Authority on Demand and Password Reset, manages user information in terms of Persons. Since multiple users on multiple system might all be the same person, MFA groups them together. Thus, for example, if a person has been successfully authenticated as a particular user on one system, attempts to access related systems by that same person using other user names in a allotted period of time will also be accepted without needing to be authenticated again.

To define and work with persons, select **1. Persons** from the Multi Factor Authentication (MFA) main menu. The Persons menu appears.

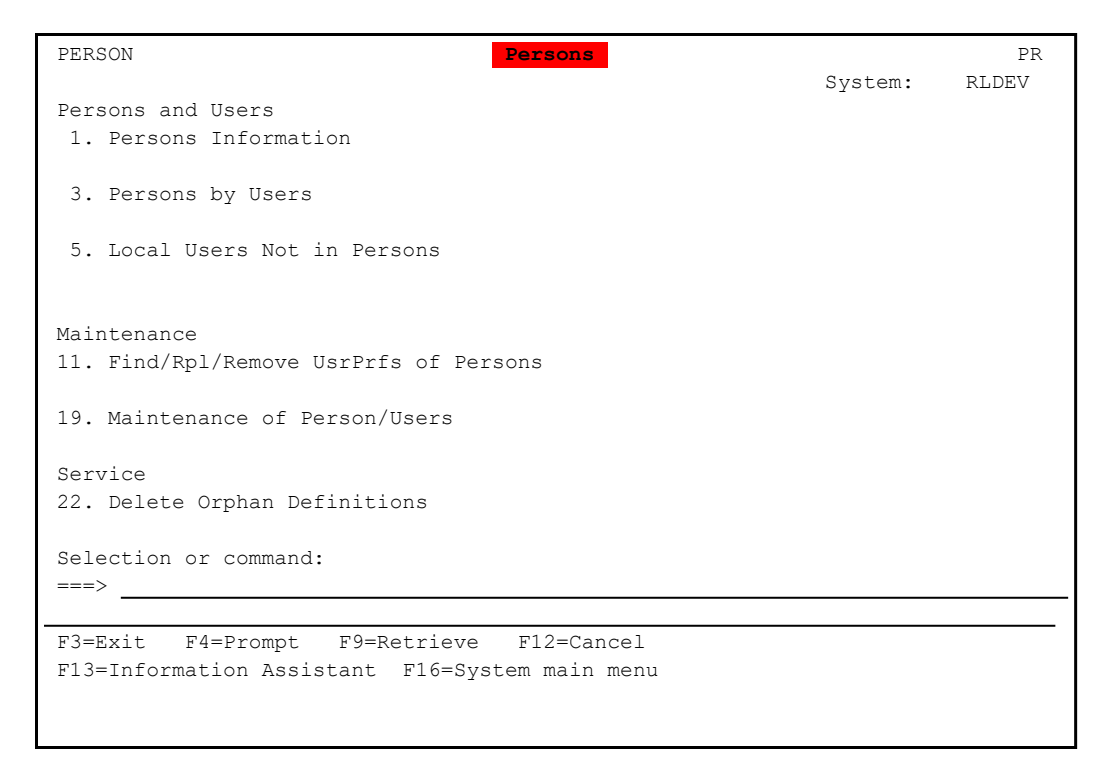

To display and enter information concerning each user, select **1. Person Information** from the Persons menu (*STRMFA* **> 1**). The Work with Persons screen appears:

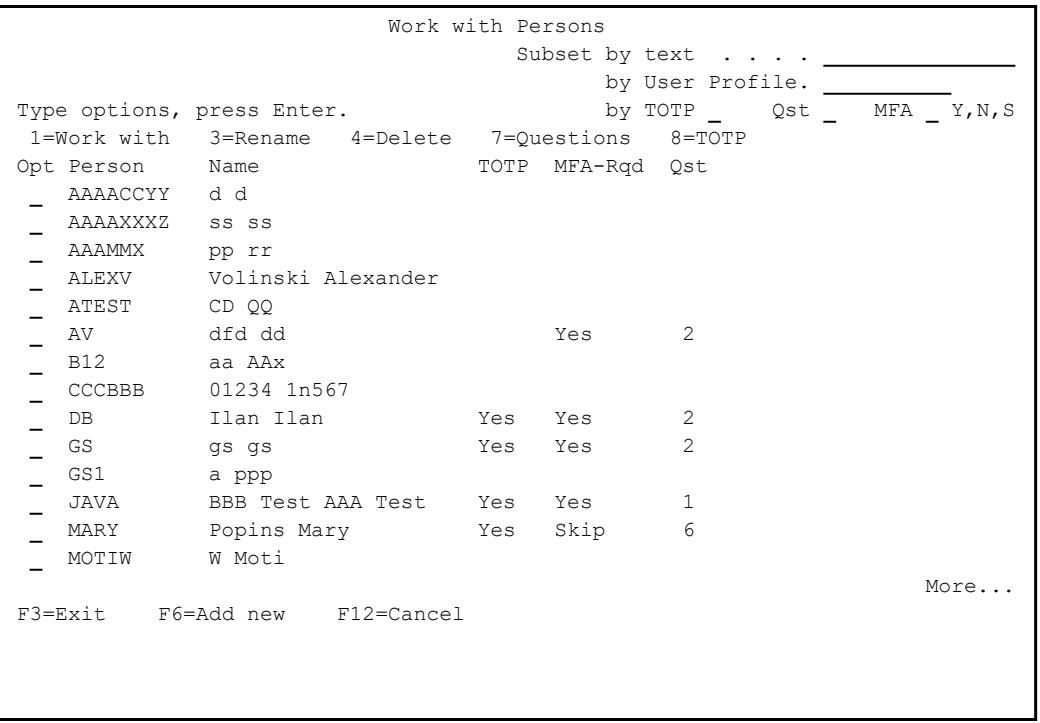

The body of the screen contains a line for each user. Each contains the following fields:

#### **Person**

A unique identifier for the Person.

#### **Name**

The family name and first name of the user.

#### **TOTP**

If set to **Yes**, a Temporary One-Time Password is defined for this person.

#### **MFA-Rqd**

Whether MFA is required for this person.

### **Qst**

The number of personal questions and answers defined for this person.

To add a new person, press the F6 key from the Work with Persons screen (*STRMFA* **> 1 > 1**). The Add New Person screen appears, as shown in ["Adding](#page-62-0) a New Person" on page 63.

- To modify a person, enter **1** in the **Opt** field for the person on the Work with Persons screen (*STRMFA* **> 1 > 1**). The Modify Person screen appears, as shown in ["Modifying](#page-65-0) a Person" on page 66.
- To find, remove, or replace a Person's user profiles, select **11. Find/Rpl/Remove UsrPrfs of Persons** from the Persons menu (*STRMFA* **> 1**). The Replace Person's UsrPrfs (RPLPRUSR) screen appears.

```
                 Replace Person's UsrPrfs (RPLPRUSR)    
Type choices, press Enter.
 User . . . . . . . . . . . . . .    Name, generic*, *ALL          
 From system . . . . . . . . . . . . . . Name, generic*, *CURRENT...
To system, *REMOVE or *PRINT . . \blacksquare Name, *CURRENT, *REMOVE...
Bottom Bottom Bottom
F3=Exit   F4=Prompt   F5=Refresh   F12=Cancel   F13=How to use this display    
 F24=More keys
```
This command could be useful in duplicating a person's user profiles from one system to another.

The body of the screen has three fields:

#### **User**

The name of the person or persons. It can be a name, a generic<sup>\*</sup> name, or \*ALL.

#### **From system**

The system containing the original user profiles. It can be a name, a generic\* name, \*CURRENT, or \*ALL.

#### **To system, \*REMOVE or \*PRINT**

If you are replacing user profiles, the name of the system to which they should be copied from the system in the previous field.

To remove user profiles from the system in the previous field, the string \*REMOVE.

To print a listing of user profiles from the system in the previous field.

# <span id="page-62-0"></span>Adding a New Person

To add a new person to the list of users, press the F6 key on the Working with Persons screen (as shown in ["Defining](#page-58-0) Persons" on page 59). The Add New Person screen appears.

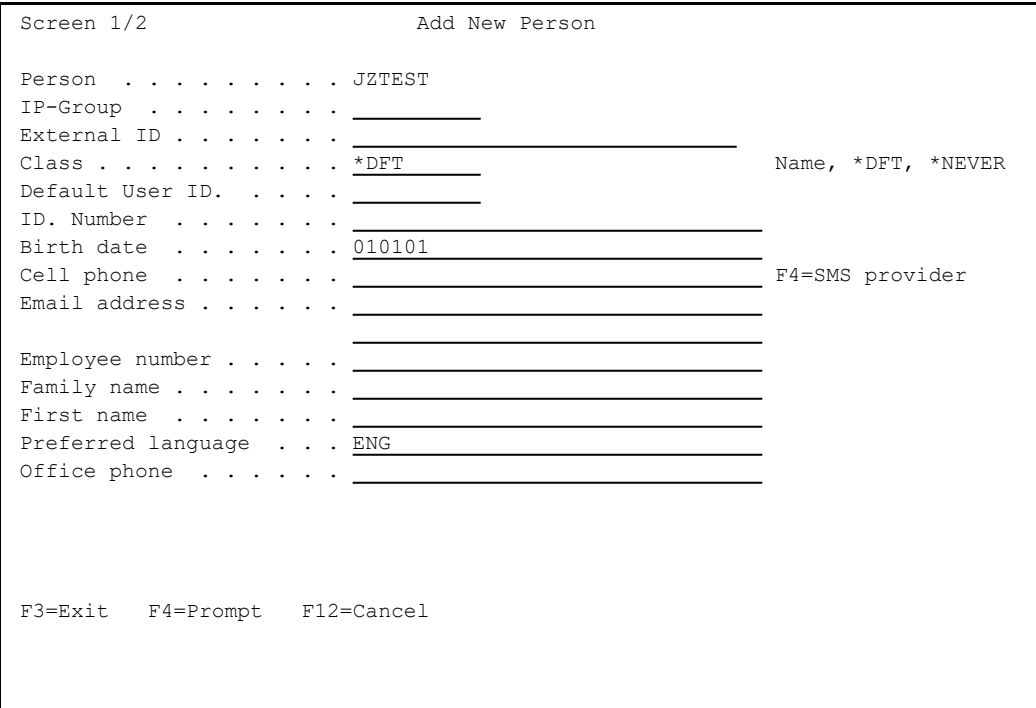

The body of the screen contains these fields:

#### **Person**

A unique identifier for the Person.

#### **IP-Group**

The name of an IP Group of which the person is a member, as described in ["Defining](#page-85-0) IP Groups" on page 86

#### **External ID**

A different unique identifier for the Person, if one has been established.

#### **Class**

The Password Reset class to which the person belongs. The class determines how the user's identity is verified when resetting passwords. To select the class from a list, press the F4 key. You can also enter either "**\*DFT**" to use default settings or "**\*NEVER**" to define that the Password Reset class will never be used.

#### **Default user ID**

The preferred User ID of the Person on the IBM i. It is used to create the User Profiles for the Person.

### **ID. Number**

The National ID number of the Person.

### **Birth date**

The Person's birth date in the standard national format as set for the system. In the USA, for example, it would be "MM/DD/YY", so December 31st, 1970 would be "12/31/70". In much of Europe, it would be "DD/MM/YY", so December 31st, 1970 would be "31/12/70".

### **Cell phone**

The cell phone number of the Person. SMS notifications of new passwords would go to this number. To select a mobile phone provider from a list, press the F4 key.

### **Email address**

The email address of the person. Email notifications of new passwords would go to this email address.

### **Employee number**

The employee number of the Person within the organization

### **Family name**

The family name or surname of the Person

### **First name**

The first name of the Person.

### **Preferred language**

The language in which the Person will receive verification questions. To select the language from a list, press the F4 key.

-

### **Office phone**

The office phone number of the Person

Press Enter to complete the entry. The Work with Users of a Person screen appears, as shown in ["Setting](#page-77-0) Up Users for a Person" on page 78

# <span id="page-65-0"></span>Modifying a Person

To modify a person, enter **1** in the **Opt** field for the person on the Working with Persons screen, as shown in ["Defining](#page-58-0) Persons" on page 59. The Modify Person screen appears:

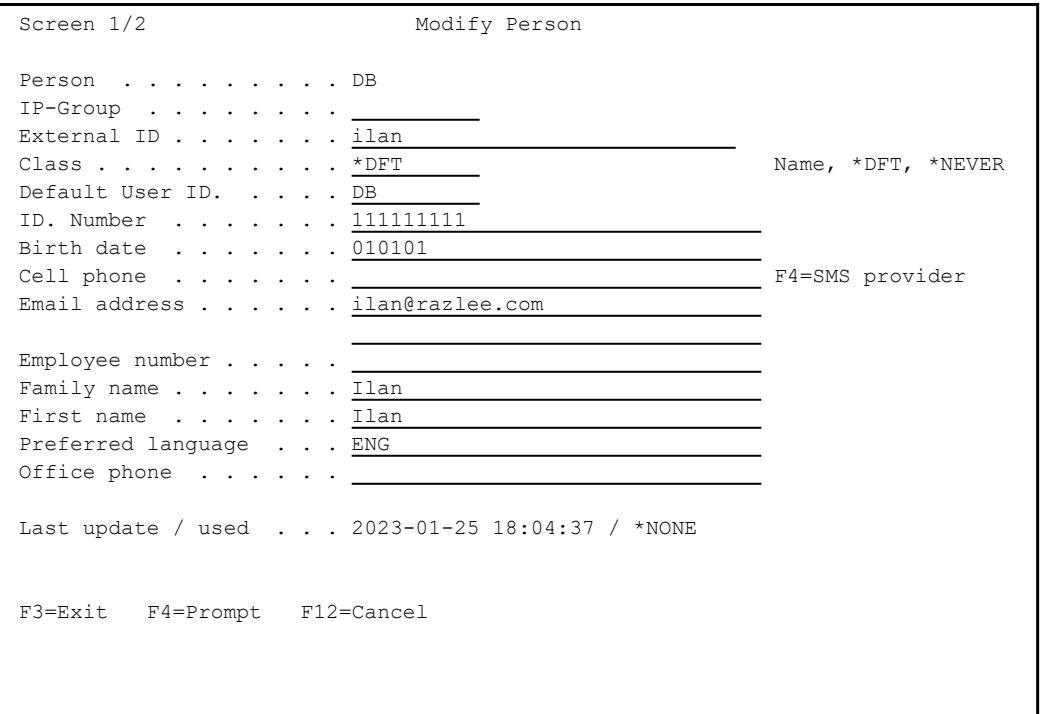

The body of the screen contains these fields:

#### **Person**

A unique identifier for the Person.

#### **ID. Number**

The National ID number of the Person.

### **Birth date**

The Person's birth date in the standard national format as set for the system. In the USA, for example, it would be "MM/DD/YY", so December 31st, 1970 would be "12/31/70". In much of Europe, it would be "DD/MM/YY", so December 31st, 1970 would be "31/12/70".

#### **Cell phone**

The cell phone number of the Person. SMS notifications of new passwords would go to this number. To select a mobile phone provider from a list, press the F4 key.

#### **Email address**

The email address of the person. Email notifications of new passwords would go to this email address.

#### **Employee number**

The employee number of the Person within the organization

#### **Family name**

The family name or surname of the Person

#### **First name**

The first name of the Person.

#### **Preferred language**

The language in which the Person will receive verification questions. To select the language from a list, press the F4=Prompt key.

#### **Office phone**

The office phone number of the Person

#### **Default user ID**

The preferred User ID of the Person on the IBM i. It is used to create the User Profiles for the Person.

#### **Password Reset Class**

The Password Reset class to which the person belongs. The class determines how the user's identity is verified when resetting passwords. To select the class from a list, press the F4 key. You can also enter either "**\*DFT**" to use default settings or "**\*NEVER**" to define that the Password Reset class will never be used.

## Modifying Person Identification Questions

To set or modify a Person's identification questions and answers, enter **7** in the **Opt** field for that Person on the Work with Persons screen (*STRMFA* **> 1 > 1**). The Modify Person Identification Questions screen appears.

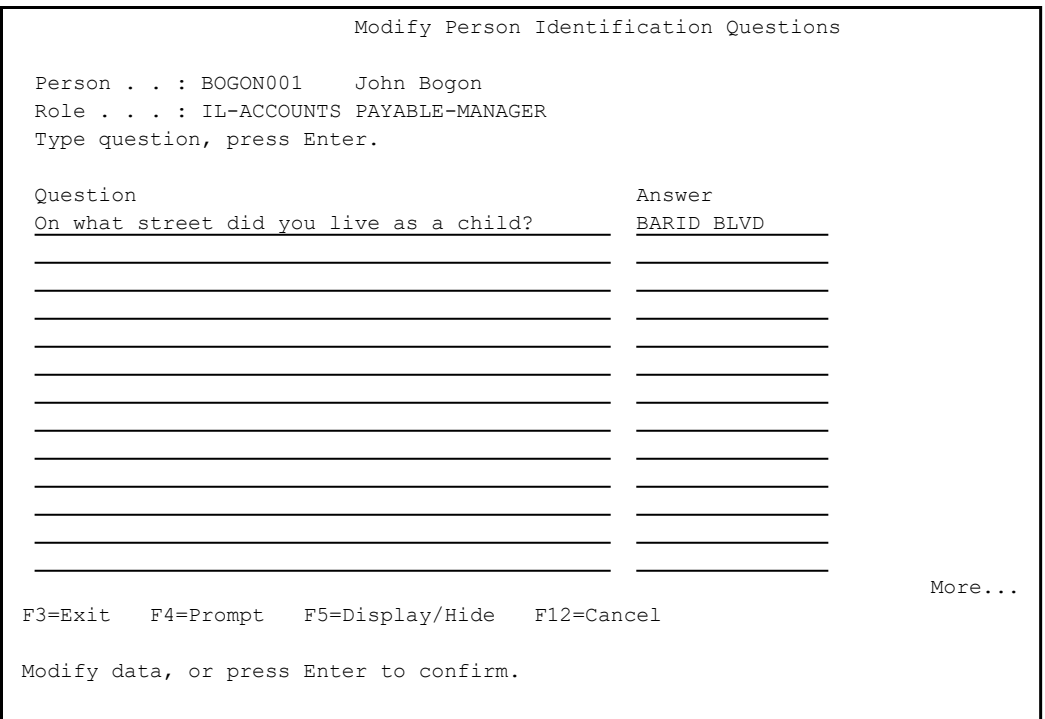

The body of the screen contains lines in which you can enter multiple questions, used to identify a Person, and their corresponding answers. The questions can be up to 45 characters long. The answers can be up to 15 characters long.

By default, the answers are hidden. To reveal or hide them press the F5 key.

# Setting Up TOTP for a Person

To set up Temporary One Time Passwords (TOTP) for a person, enter **8** in the **Opt** field for that person on the Work with Persons screen  $(STRMFA > 1 > 1)$ .

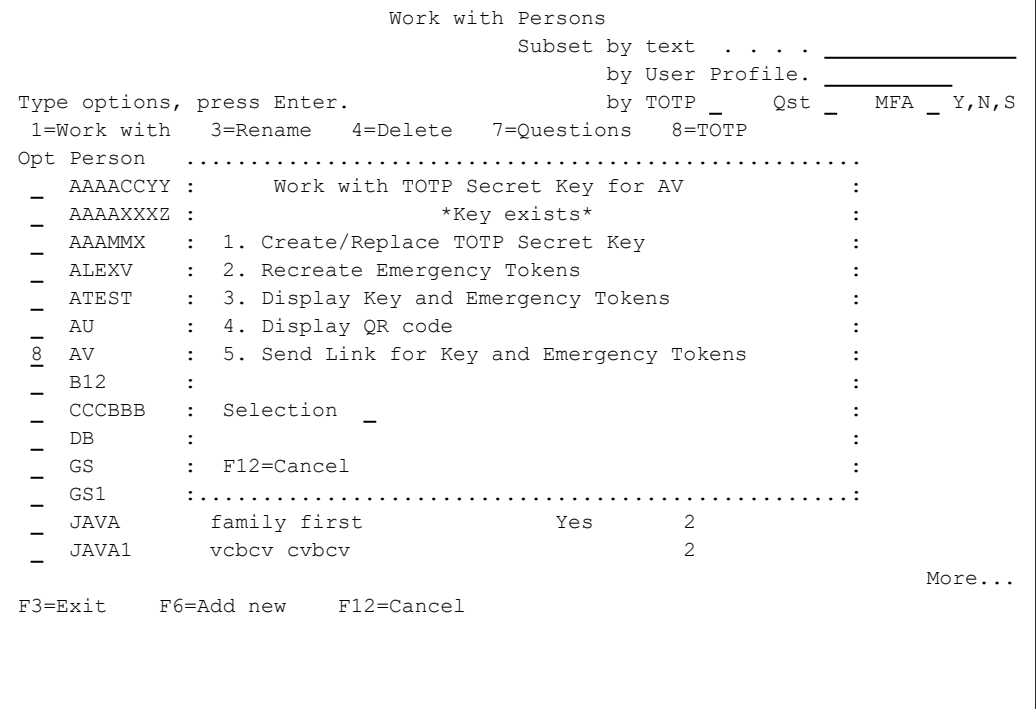

- To create or replace a TOTP secret key for the Person, enter **1** in the **Selection** field within the window, The Create New TOTP Secret Key window appears, as shown in "Creating or [Replacing](#page-70-0) a TOTP Secret Key" on [page 71.](#page-70-0)
- To recreate the emergency tokens for the Person, enter **2** in the **Selection** field within the window, The Recreate Emergency Tokens window appears, as shown in ["Recreating](#page-75-0) Emergency Tokens for TOTP" on [page 76](#page-75-0).
- To display the TOTP key and emergency tokens for the Person, enter 3 in the **Selection** field within the window. The TOTP Keys window appears, as shown in "Displaying a TOTP Key and [Emergency](#page-76-0) Tokens" on [page 77](#page-76-0).
- To display a QR code that can be used with authentication apps, enter **4** in the **Selection** field within the window. A tab opens within the local browser, containing the QR code.
- To email the TOTP key and emergency tokens to the Person, enter **5** in the **Selection** field within the window. A window opens,, showing the email address set for the user. To email the key and tokens to the user, press Enter. To cancel sending the email, press F12.

## <span id="page-70-0"></span>Creating or Replacing a TOTP Secret Key

To create or replace a TOTP secret key for the Person, enter **1** in the **Selection** field within the Work with TOTP Secret Key window (*STRMFA* **> 1 > 1, 1**), The Create New TOTP Secret Key window appears:

```
                             Work with Persons             
                                     Subset . . . <u>*ALL</u>
Type options, press Enter.                                                 
 1=Work with   3=Copy   4=Delete   7=Questions   8=TOTP                     
Opt Person   .....................................................            
 SASHA    :      Work with TOTP Secret Key for TESTPERSON     :            
    TEST     : ..............................................................
    TESTGUY : : Create New TOTP Secret Key for TESTPERSON :
 \overline{8} TESTPERS : : \overline{8}TZION    : : Current key . . . * TOTP Secret Key is not defined *    :
    VICTOR : : \qquad \qquad :VV10 : : New key . . . . M4HEDZIGSKAEUQIDSWBVAKFRYZ :<br>vv3 : : Press F6 to generate new key or type it manually :
    vviv :: New Key ..... <u>M4HEDZIGSKAEJQIDSWBVAKFKYZ</u> :<br>VV3 :: Press F6 to generate new key or type it manually :<br>V0 :: Valid characters are: letters A-Z and digits from 2 to 7 :
    V0 :: Valid characters are: letters A-Z and digits from 2 to 7 :<br>YOEL ::
     YOEL : :YURI     : : Email new key . . Y           Y=Yes, N=No                :
     YY3 : :
     ZZZZZ      : Press Enter to update, F12 to Cancel.                     :
    \begin{array}{ccccccc} \text{Z} \text{Z} \text{Z} \text{Z} \text{Z} & & & & \text{:} & & \ \text{...} & & & & \text{...} & & \text{...} & \text{...} & \text{: F12=Cancel F3=Exit F6=Generate new key
F3=Exit    F6= :............................................................:
```
- If the Person currently has a secret key, it appears in the **Current key** field.
- To cancel the entry and continue to use the current key, press F12.
- To automatically generate a new valid key, press the F6 key. The new key appears in the **New key** field.
- You can also enter a new key manually in the **New key** field. It must be 32 characters long, and may only contain capital letters and digits from **2** to **7**.
- To email the new key to the email address set for the Person, set the **Email new key** field to Y.

A window appears, confirming your email address:

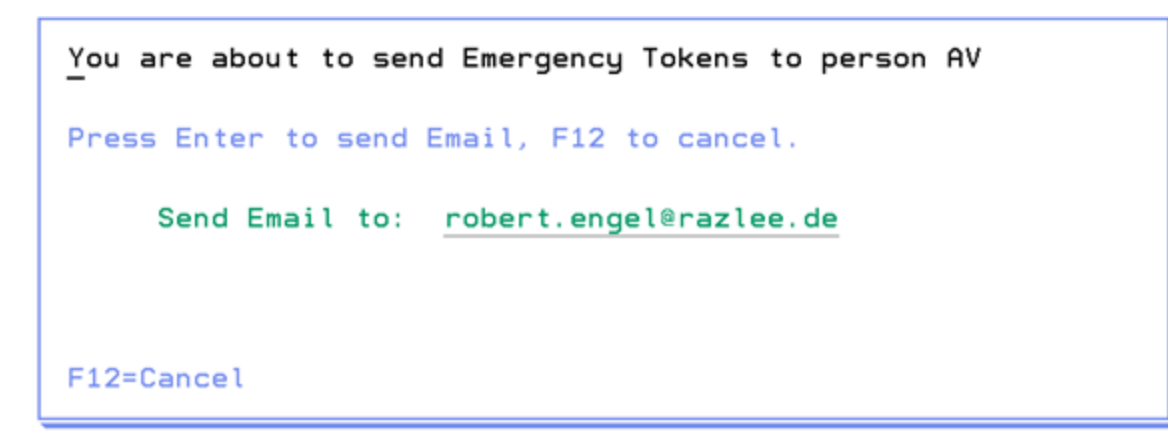

A new email is sent with the link to the TOTP password:

### **TOTP** information

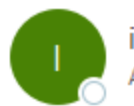

iSecutity\_RLG <ISECURITY\_RLG@RAZLEE.DE> An C Robert Engel

Dear Robert Engel, Use this link to get your TOTP password. http://1.1.1.95:10000/pr/gr?key=54C6A78D0E This link is valid for few minutes only. We advise you to completely delete this email after you have finished processing - In Outlook - Select the message and press Shift-Delete.

- In Gmail - Delete the message, then use Delete Forever from the Trash folder

To see the website with the QR code, click on the link in the email. A web page with the QR code appears in your browser:
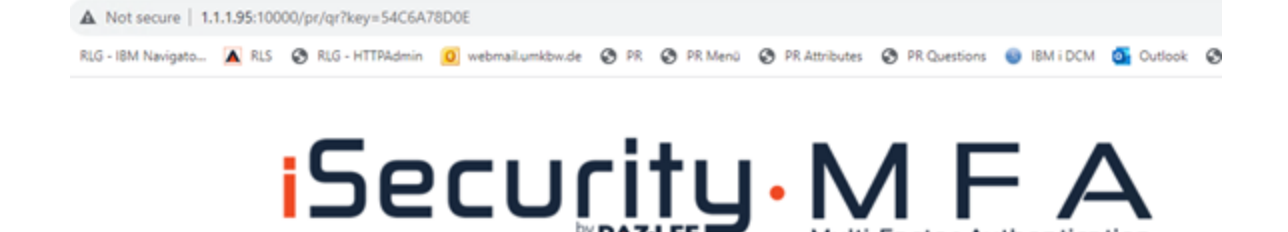

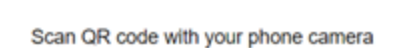

Multi-Factor Authentication

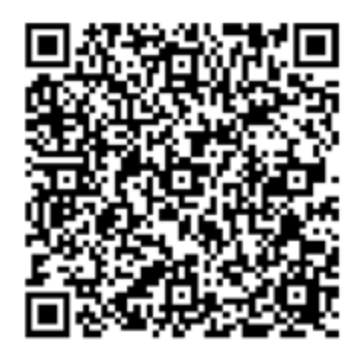

You can then add the account to an authenticator app on your mobile device. For example, in Google Authenticator, you would select the plus-sign icon to add the account, then select the icon to scan a QR code:

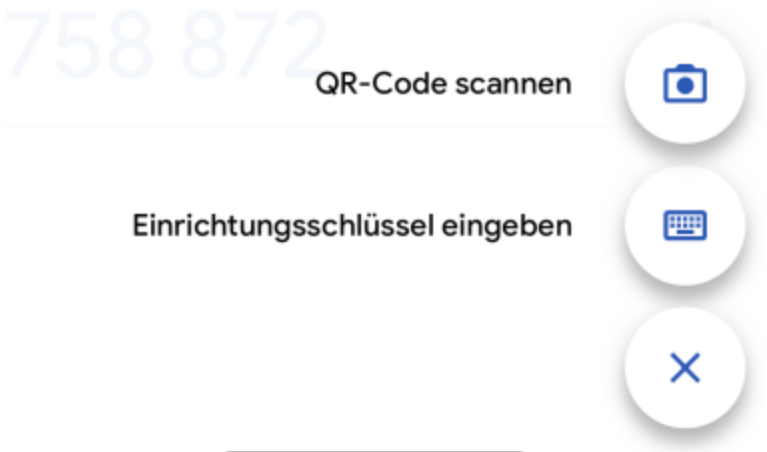

Scan the QR code. A new account appears in the app named "iSecurity".

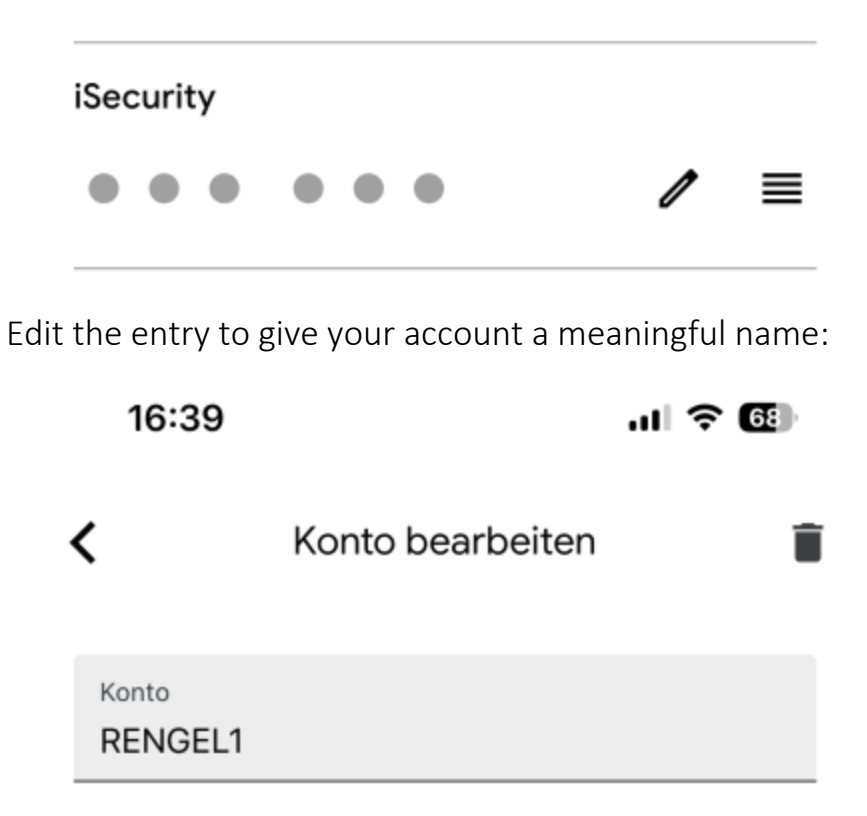

You can now use the Authenticator app with this account:

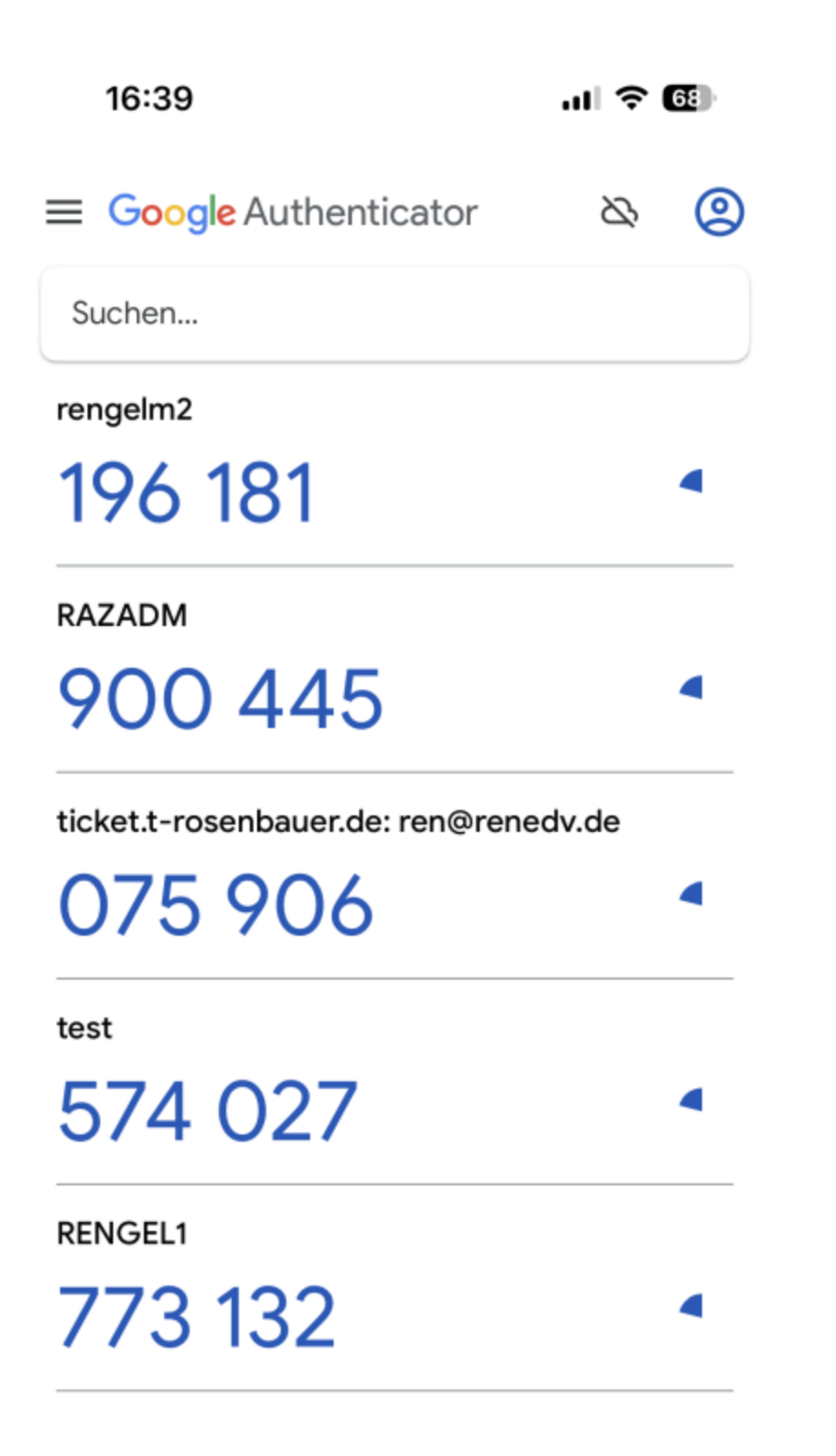

To update the new key, press **Enter**.

### Recreating Emergency Tokens for TOTP

To recreate the emergency tokens for the Person, enter **2** in the **Selection** field within the Work with TOTP Secret Key window (*STRMFA* **> 1 > 1, 1**), The Recreate Emergency Tokens window appears:

```
Work with Persons
Subset . . . * ALL
 Type options, press Enter.                                                 
  1=Work with   3=Copy   4=Delete   7=Questions   8=TOTP                     
Opt Person  ............................................................      
 SASHA : Recreate Emergency Tokens for TESTPERSON :
 TEST    :                                                          : ....
    TESTGUY : Available 8 tokens, out of maximum 8 : \qquad : \qquad :
  8 TESTPER : \qquad \qquad :TZION   : D5424C D52472 D52C25 D2ACD4 C752A4              :    :
 VICTOR  : C2C542 CC2A24 A52757                            :    :
 \begin{array}{ccccccc} & & & & & & \text{iv} & \text{iv} & \text{iv} & \text{iv} & \text{v} & \text{v} & \textVV3 : Emergency tokens can be used in MFA only. : : :<br>
v0 : Press Enter to continue, F12 to Cancel. : 7 :
 V0      : Press Enter to continue, F12 to Cancel.                 : 7 :
     YOEL and YOEL and YOCEL and YOCEL and YOCEL and YOCEL and YOCEL and YOCEL and YOCEL and YOCEL and YOCEL and YOCEL and YOCEL and YOCEL and YOCEL and YOCEL and YOCEL and YOCEL and YOCEL and YOCEL and YOYURI    : F12=Cancel F3=Exit                                    :    :
 YY3     :..........................................................:    :
             ZZZZZ      : Press Enter to update, F12 to Cancel.                     :
     \overline{z}zzz2
               :<br>: F12=Cancel F3=Exit F6=Generate new key         :
F3=Exit    F6= :............................................................:
```
A set of emergency tokens appears. Make a copy of these codes. You can use these for MFA if you cannot access the usual TOTP authentication.

To cancel the new tokens and continue to use your current tokens, press F12.

-

To accept the new tokens, press **Enter**.

### Displaying a TOTP Key and Emergency Tokens

To display the TOTP key and emergency tokens for the Person, enter 3 in the **Selection** field within the Work with TOTP Secret Key window (*STRMFA* **> 1 > 1, 1**), The TOTP Keys window appears:

```
                             Work with Persons             
                                                                                   Subset by text  . . . .
                                               by User Profile.
 Type options, press Enter. The South State of the Set of MFA Y, N, S
 1=Work with   3=Rename   4=Delete   7=Questions   8=TOTP                   
Opt Person  ............................................................
    AAAACCY : TOTP Keys for TESTPERSON
 8 AAAAXXX :
 AAAMMX  : Secret key  . . . PW5V2RBNIIVQRLQRO2Z62ZS4FTN6F3FY     :
     \begin{array}{ccc} \texttt{ALEXV} & \cdot \end{array}ATEST : Available 10 tokens, out of maximum 10 : \hspace{1.6cm} :
     \textrm{AU} is a set of the set of the set of the set of the set of the set of the set of the set of the set of the set of the set of the set of the set of the set of the set of the set of the set of the set of the set of th
     AV      : D7272A D7C4A7 D7CA27 DA524A DA2CA4              :
     B12     : C5A527 C2527C CA74C5 CA2D27 AA754C              :
 CCCBBB :<br>
- DB : Emergency Tokens can be used in MFA only.<br>
:
    DB : Emergency Tokens can be used in MFA only.<br>
GS : F12=Cancel F3=Exit :
 \begin{array}{ccc} \overline{\phantom{x}} & \textrm{G} & \textrm{ } : & \textrm{F12=Cancel} & \textrm{F3=Exit} & \textrm{ } & \textrm{ } \textrm{.} \end{array}GS1     :..........................................................:
     JAVA       family first             Yes      2
     JAVA1      vcbcv cvbcv                       2
More...
F3=Exit    F6=Add new    F12=Cancel
```
To return to the Work with TOTP Secret Key window, press F12.

To return to the Work with Persons screen, press F3.

### Setting Up Users for a Person

Each Person can correspond to users on multiple systems.

### To add or delete users from a defined Person, open the Work with Persons menu (*STRMFA* **> 1 > 1**).

Enter **1** in the **Opt** field for the Person. The Modify Person screen appears.

Press Enter again. The Work with Users of a Person screen appears.

```
Screen 2/2              Work with Users of a Person        
Person . : TESTPERSON d d                                               
Type options, press Enter.                                                    
1=Select  4=Remove from person  5=Display user                                
 Opt  Type  System   User                 Exists                               
       AS400 RLDEV TESTP1 No
Bottom Bottom Bottom
Use Auto-add systems to add the Default User ID. for all defined systems.     
F3=Exit  F6=Add new  F7=Auto-add  F12=Cancel
```
To add a user to a person, press the F6 key from the Work with Users for a Person screen (*STRMFA* **> 1 > 1, 1**).. The Modify a System for a Person screen appears.

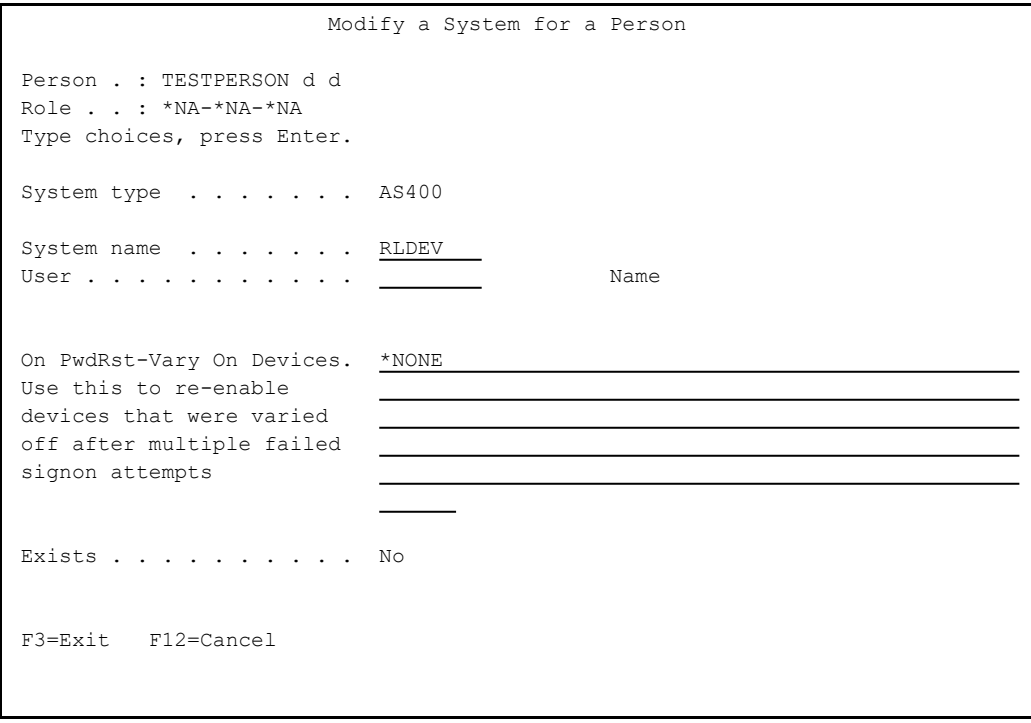

Enter the name of the system for the user in the **System name** field. By default, this is the system on which you are working,.

Enter the name of the user in the **User** field. Press the F4 key to display a list of users on the system.

- To automatically add a user to a person, press the F7 key from the Work with Users for a Person screen (*STRMFA* **> 1 > 1, 1**). If a user with the same name of the Person exists on the system, that user is automatically added to the person.
- To modify information about an existing user for the person, enter **1** in the **Opt** field for the user on the Work with Users for a Person screen (*STRMFA* **> 1 > 1, 1**). The Modify a System for a Person screen appears, as it does for adding a user, with the information for the current user.
- To delete an existing user from a person, enter 4 in the **Opt** field for the user on the Work with Users for a Person screen (*STRMFA* **> 1 > 1, 1**). The Delete a System for a Person screen appears, with the same fields as the Modify a System for a Person screen. Press Enter to delete the user, or the F12 key to cancel the deletion.
- To view detailed information on a user in a convenient, read-only form, enter **1** in the **Opt** field for the user on the Work with Persons by Users screen (*STRMFA* **> 1 > 3**). The Display User screen appears, showing the information.
- To move a user to another person, enter **3** in the **Opt** field for the user on the Work with Persons by Users screen (*STRMFA* **> 1 > 3**). The Move User to another person screen appears. Enter the name of the person to whom you are moving the user in the **To person** field.
- To remove a user from a person, enter **4** in the **Opt** field for the user on the Work with Persons by Users screen (*STRMFA* **> 1 > 3**). The Remove Users from persons screen appears, showing the name of the User and System and the Person from whom the user is to be removed. Press **Enter** to remove the user, or the **F12** key to cancel the removal.
- To view users who have not been assigned to persons, select **5. Local Users Not in Persons** from the Persons menu (*STRMFA* **> 1**). The Local Users Not in Persons screen appears, as shown in ["Assigning](#page-80-0) Users to [Persons"](#page-80-0) on the facing page.
- To delete definitions for Persons who should have been removed in other actions, select **22. Delete Orphan Definitions** from the Persons menu (*STRMFA* **> 1**). A Call Program (CALL) screen appears, which runs the *PRDLTOSR* command from the **SMZO** library.

### <span id="page-80-0"></span>Assigning Users to Persons

To view users who have not been assigned to persons, select **5. Local Users Not in Persons** from the Persons menu (*STRMFA* **> 1**). The Local Users Not in Persons screen appears.

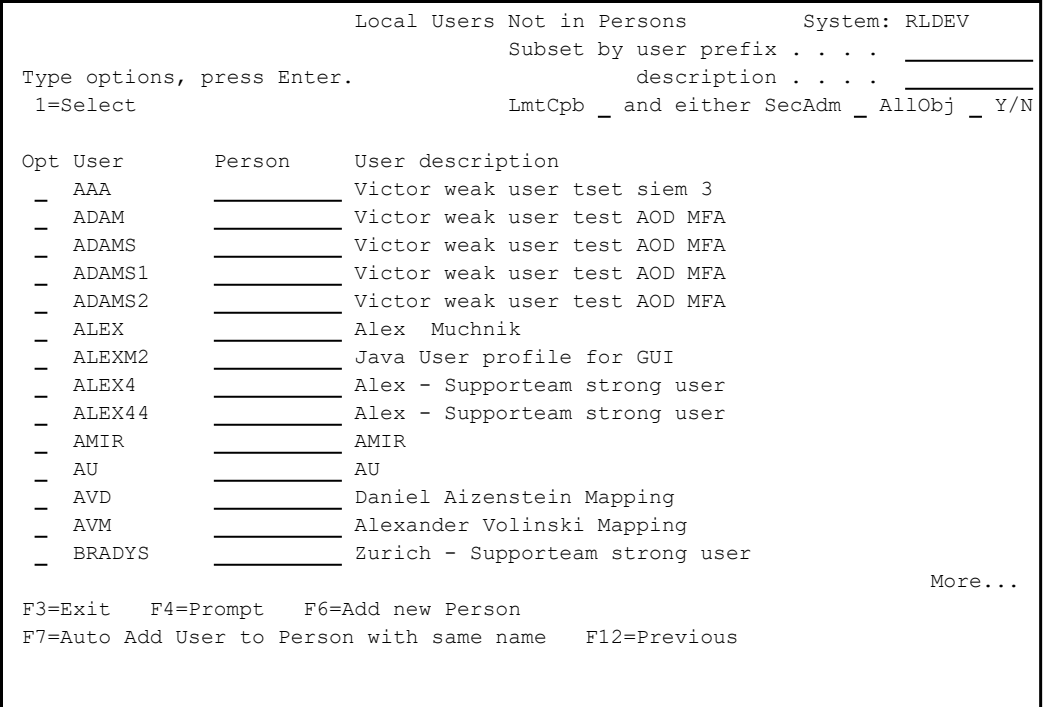

The body of the screen contains lines for each user on the current system that does not have a corresponding Person. Each line shows the **User** name, a free-text **User description**, and an empty **Person** field.

- To assign the user to an existing Person, enter the Person's name in the **Person** field and press Enter.
- To select from a list of existing persons, press the F4 key.
- To automatically add the user to an existing Person with the same name, press the F7 key.
- To create a new Person, press the F6 key. The Add New Person screen appears, as shown in "Adding a New Person" on [page 63.](#page-62-0)

# <span id="page-81-0"></span>MFA Settings for Persons

To specify which users require Multi Factor Authentication, select **3. MFA Setting for Persons** from the main Multi Factor Authentication (MFA) menu. The MFA Setting for Persons screen appears.

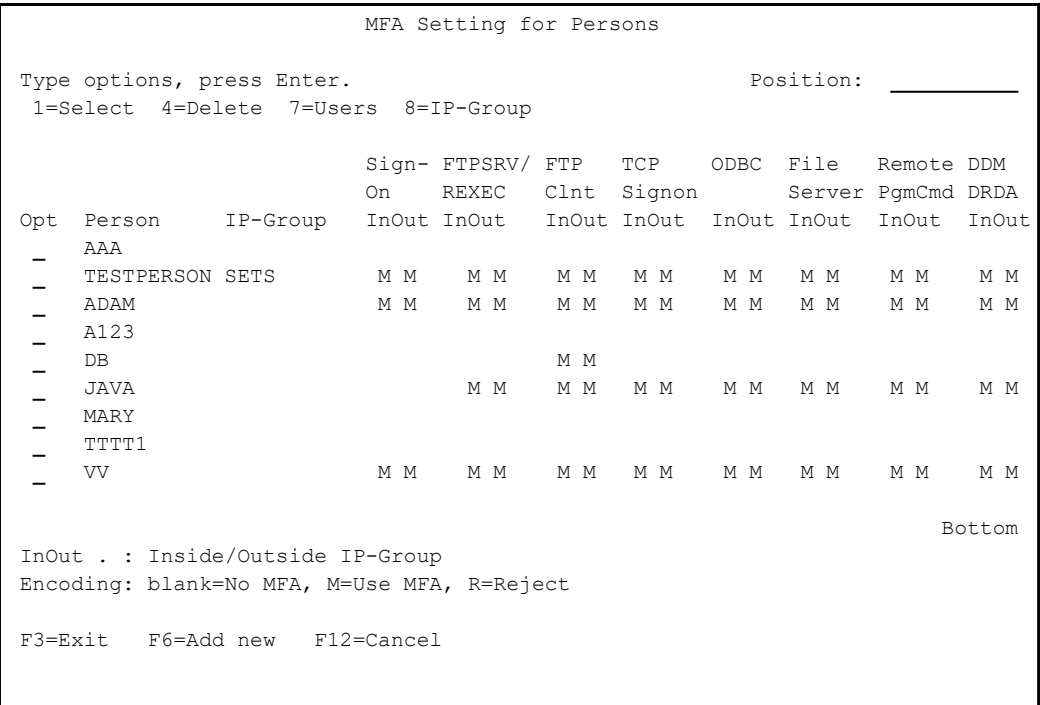

The body of the screen only contains lines for persons for whom MFA settings have already been created. Person who have Password Reset settings but not MFA do not appear.

Each of these lines shows the **Person** name for that person, the **IP-Group** to which the person belongs, and the person's settings for each of several access services for the person. The settings for the services include two columns: an **In** column for accesses from within the persons's IP Group and an **Out** column for accesses from outside it.

The **In** and **Out** column for each service in each row indicates whether MFA allows access with or without authentication or rejects the access. Possible values are:

- **M**: Require authentication.
- **R**: Reject the access.
- **blank**: Allow access without authentication.
- To add a new person to the list of users, press the F6 key. The Add MFA Setting for Person screen appears, as shown in "Adding or [Modifying](#page-83-0) MFA Settings for [Persons"](#page-83-0) on the next page.
- To modify a person's MFA settings, enter **1** in the **Opt** field for that person. The Modify MFA Setting for Users screen appears, as shown in ["Adding](#page-83-0) or [Modifying](#page-83-0) MFA Settings for Persons" on the next page.
- To delete a person from the list of users, enter **4** in the **Opt** field for that person. The Delete MFA Setting for Persons screen appears. Press **Enter** to delete the persons or the **F12** key to cancel.
- To display the users for a person, enter **7** in the **Opt** field for the person. The Users of a Person window appears, showing, for each user, the **System** for the user, the **User** name, and whether the person **Exists** on that system.
- To display the definition of a person's IP Group, if one is shown in the person's **IP-Group** field, enter 8 in the **Opt** field for the person. The IP-Group window appears, showing the IP Group definitions.

### <span id="page-83-0"></span>Adding or Modifying MFA Settings for Persons

To add MFA settings for a person, press the F6 key on the MFA Setting for Persons screen (*STRMFA* **> 3**), The Add MFA Setting for Person screen appears.

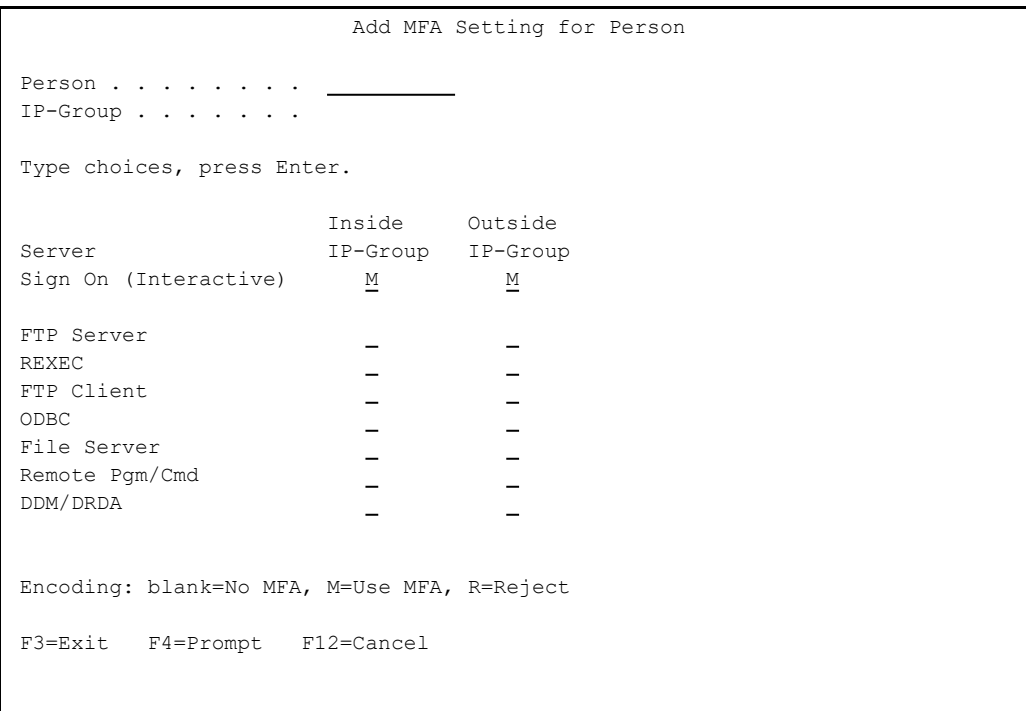

To modify MFA settings for a person, enter **1** in the **Opt** field for that person on the MFA Setting for Persons screen (*STRMFA* **> 3**). The Modify MFA Setting for Person screen, which has the same fields as the Add MFA Setting for Person screen, appears.

 Modify MFA Setting for Person Person . . . . . . . . AV F7=Display users of Person IP-Group . . . . . . . F8=Display IP-Group info Type choices, press Enter. Inside Outside Server IP-Group IP-Group Sign On (Interactive)  $M$   $M$ FTP Server/REXEC FTP Client – TCP Signon ODBC **ODBC CONTRACT CONTRACT CONTRACT CONTRACT CONTRACT CONTRACT CONTRACT CONTRACT CONTRACT CONTRACT CONTRACT CONTRACT CONTRACT CONTRACT CONTRACT CONTRACT CONTRACT CONTRACT CONTRACT CONTRACT CONTRACT CONTRACT CONTRACT CO** File Server Remote Pgm/Cmd DDM/DRDA Encoding: blank=No MFA, M=Use MFA, R=Reject When IP-Group is not specified, all IPs are considered "Inside". F3=Exit F12=Cancel

The **Person** field contains the name of the person.

If the person is a member of an IP-Group, the group's name appears in the **IP-Group** field. You can assign the person to an IP-Group in the Modify Persons screen, as shown in ["Modifying](#page-65-0) a Person" on page 66.

The body of the screen contains lines for each of the services that the Person might attempt to access. For each, fields indicate whether authentication is needed if the Person accesses the service from **Inside** or **Outside** their IP-Group. If no IP-Group is displayed for the Person, all accesses are considered to be **Inside**.

Possible values are:

- **M**: Require authentication.
- **R**: Reject the access.
- **blank**: Allow access without authentication.

# Defining IP Groups

Using IP Groups, you can define sets of IP addresses from which users might try to access your system. You can specify, for example, that users within a given IP group can connect to your systems without needing MFA, while the same users outside that set of addresses must use MFA for authentication or might be blocked entirely. A single IP Group can contain multiple IP address ranges.

For example, you might specify that workers at IP addresses within your Human Resources office could access HR systems freely. To reach those systems from off-site, the HR workers might need Multi-Factor Authentication, while workers from other departments might not be able to access those systems at all.

To work with IP groups, select **8. IP-Groups** from the main MFA screen (*STRMFA*). The Work with IP-Groups screen appears.

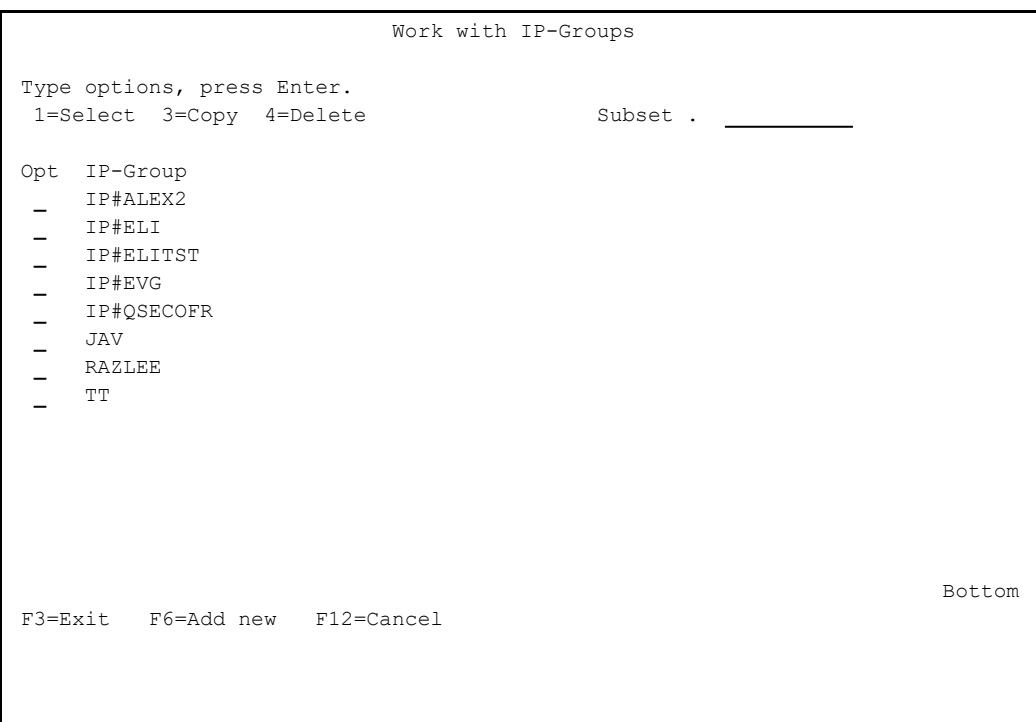

The **IP-Group** column shows the names of existing IP Groups.

To view and modify an IP Group, enter **1** in the **Opt** column for that group. The **Modify IP-Group** screen opens.

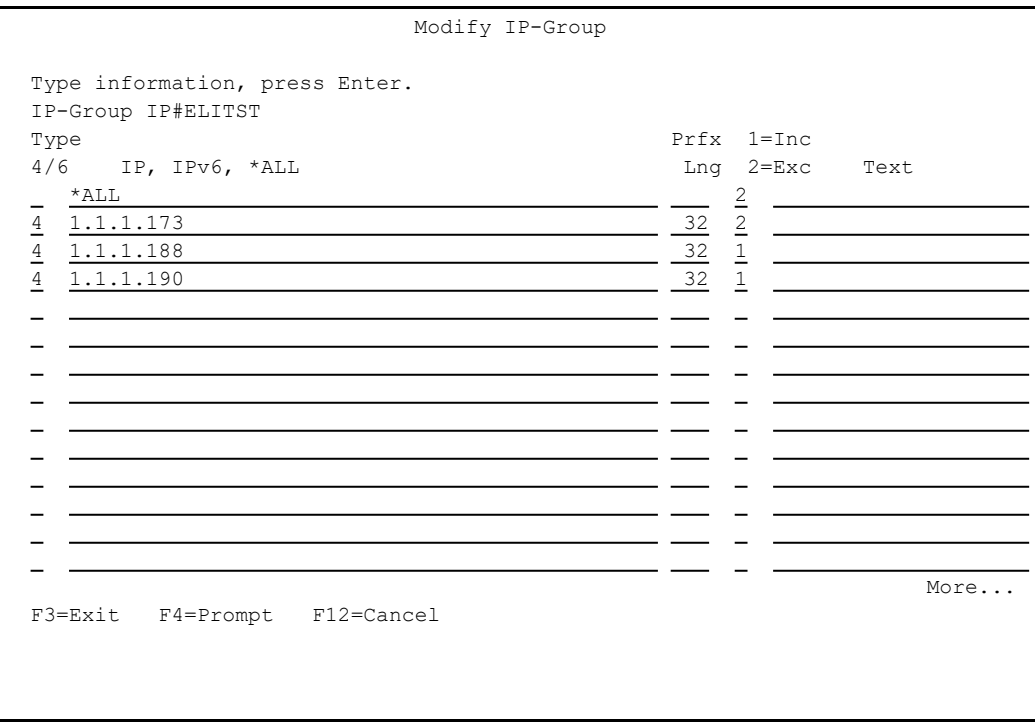

Each line on the body of the screen represents a single IP range. The line with the range **\*ALL** represents all IP addresses not expressly included in the other ranges. The lines include these fields:

### **4/6**

The IP version of the range; **4** for IPv4 and **6** for IPv6.

### **IP, IPv6, \*ALL**

The starting address of the address range, or **\*ALL**

#### **Prfx Lng**

The prefix length for the range. Press the F4 key in this field to display the ranges and their explanations, and to select from them.

### **1=Inc 2=Exc**

If "**1**", the rule refers to all addresses within the range. If "**2**", the rule refers to all addresses outside the range.

#### **Text**

A free-form text description of the address range.

To copy an IP-Group, enter **3** in the **Opt** field for that group on the Work with IP-Groups screen. The **Copy IP-Group** screen opens.

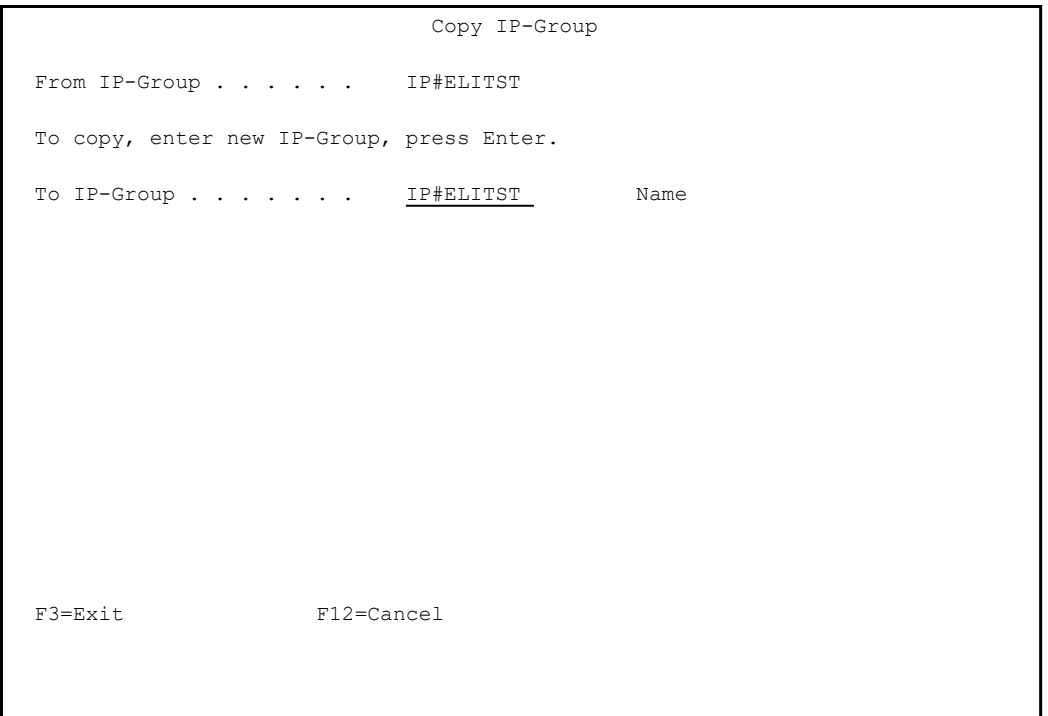

Enter the name of the new IP Group in the **To IP-Group** field. The new IP Group will be created, including all the settings of the original group.

To delete an IP-Group, enter **4** in the **Opt** field for that group on the Work with IP-Groups screen. The **Delete IP-Group** screen opens.

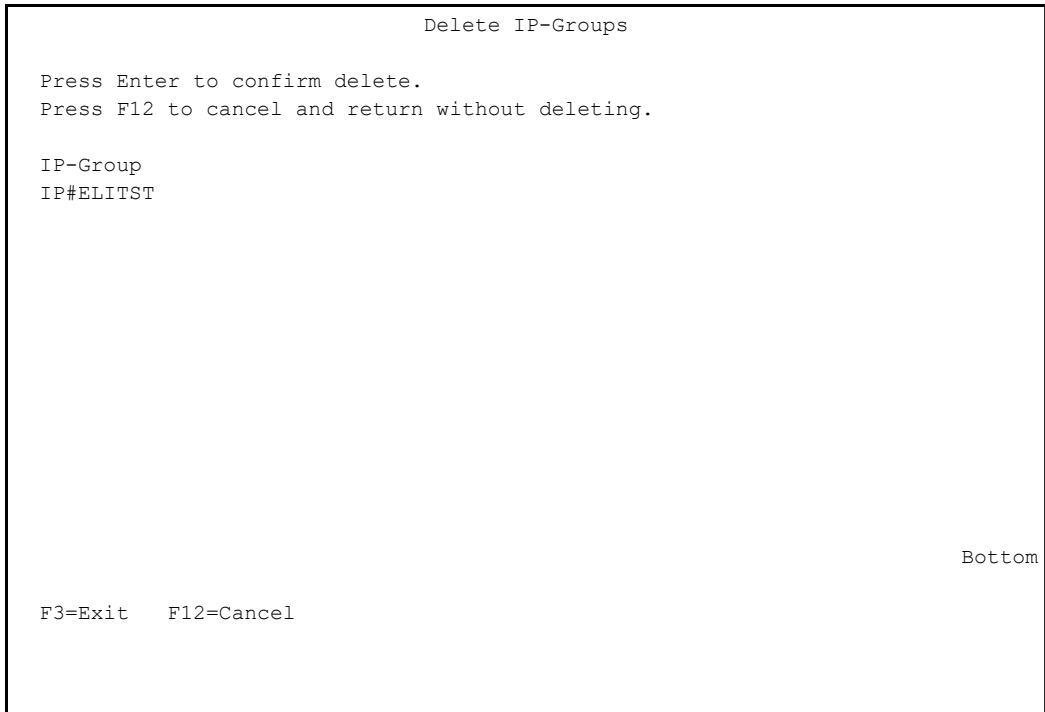

Press Enter to confirm the deletion or F12 to cancel it.

# <span id="page-89-0"></span>Specifying IP-Groups

You can specify (on the Users Requiring MFA screen, shown in "MFA [Settings](#page-81-0) for [Persons"](#page-81-0) on page 82) that users may bypass Multi Factor Authentication if they are connecting from certified network IP addresses.

To specify network IP addresses from which particular users may access the system without added authentication, select **8. Certified Network IP Addresses** from the main Multi Factor Authentication (MFA) menu. The Work with Certified Network IP Addresses screen appears:

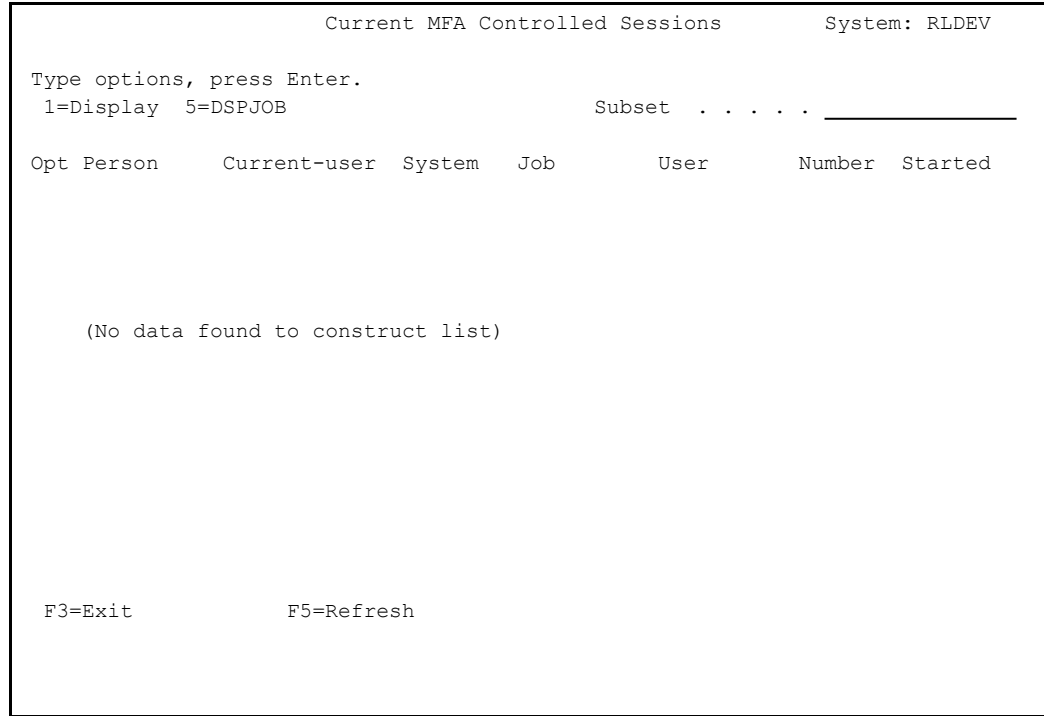

The body of the screen contains lines for each user or Generic\* user. Each line contains the fields:

#### **User**

The username or Generic\* name of the users

### **IP Addresses**

Certified IP addresses for the user. If they connect from these IP Addresses, and the user is set not to require MFA when connecting via that protocol via certified addresses (by setting the

field for that user and protocol to the letter **O** on the Users Requiring MFA screen), MFA is not required.

- To modify the certified IP addresses for a user, enter **1** in the **Opt** field for that user. The Modify User of Certified Network IP Addresses screen appears, as shown in "Modifying Certified Network IP [Addresses"](#page-92-0) on [page 93](#page-92-0).
- To add users and their certified IP addresses, press the F6 key. The Add User of Certified Network Addresses screen appears, as shown in ["Adding](#page-91-0) Users of Certified Network IP [Addresses"](#page-91-0) on the next page.

# <span id="page-91-0"></span>Adding Users of Certified Network IP Addresses

To add users of certified IP addresses, press the F6 key from the Work with Certified Network IP Addresses screen (as shown in ["Specifying](#page-89-0) IP-[Groups"](#page-89-0) on page 90). The Add User of Certified Network Addresses screen appears:

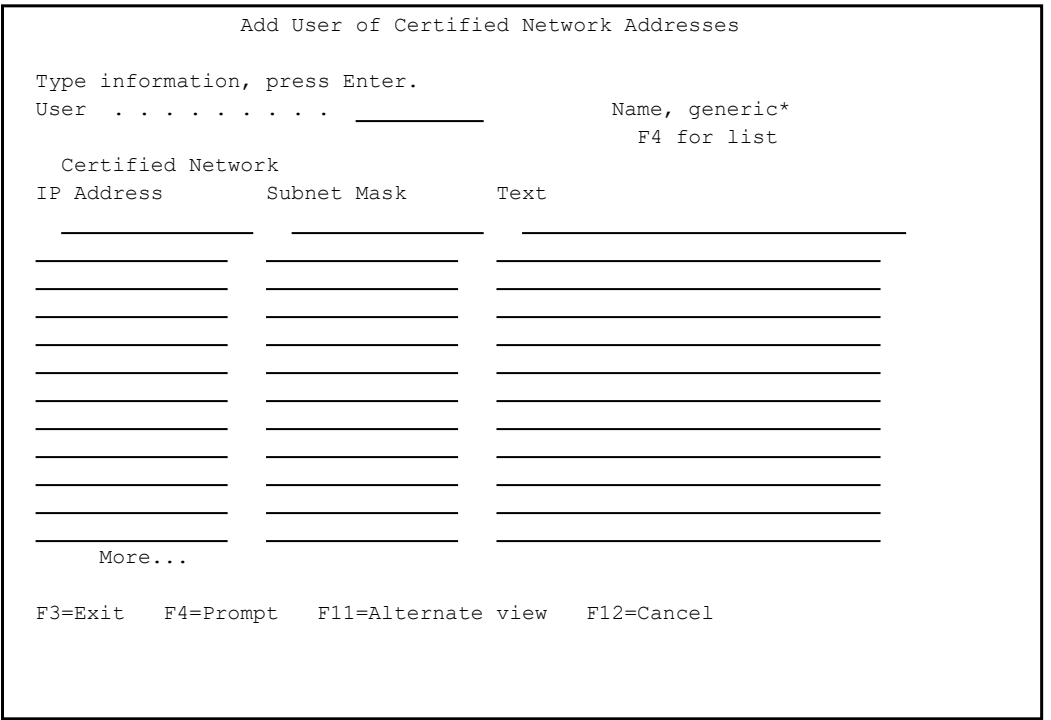

The **User** field, near the top of the screen, is for the name of the user for whom you are specifying the addresses. This can be a single name or a Generic<sup>\*</sup> name. Press the F4 key to select a name from a list of known users.

The body of the screen contains lines for the IP address ranges from which the user's connections do not need MFA. Each line includes these fields:

### **Certified Network IP Address**

An IP address in the certified range.

### **Subnet Mask**

A subnet mask indicating the range of addresses including that address.

-

### **Text**

A text description of the range.

# <span id="page-92-0"></span>Modifying Certified Network IP Addresses

To modify the certified IP addresses for a user, enter **1** in the **Opt** field for that user on the Work with Certified Network IP Addresses screen (shown in ["Specifying](#page-89-0) IP-Groups" on page 90). The Modify User of Certified Network IP Addresses screen appears:

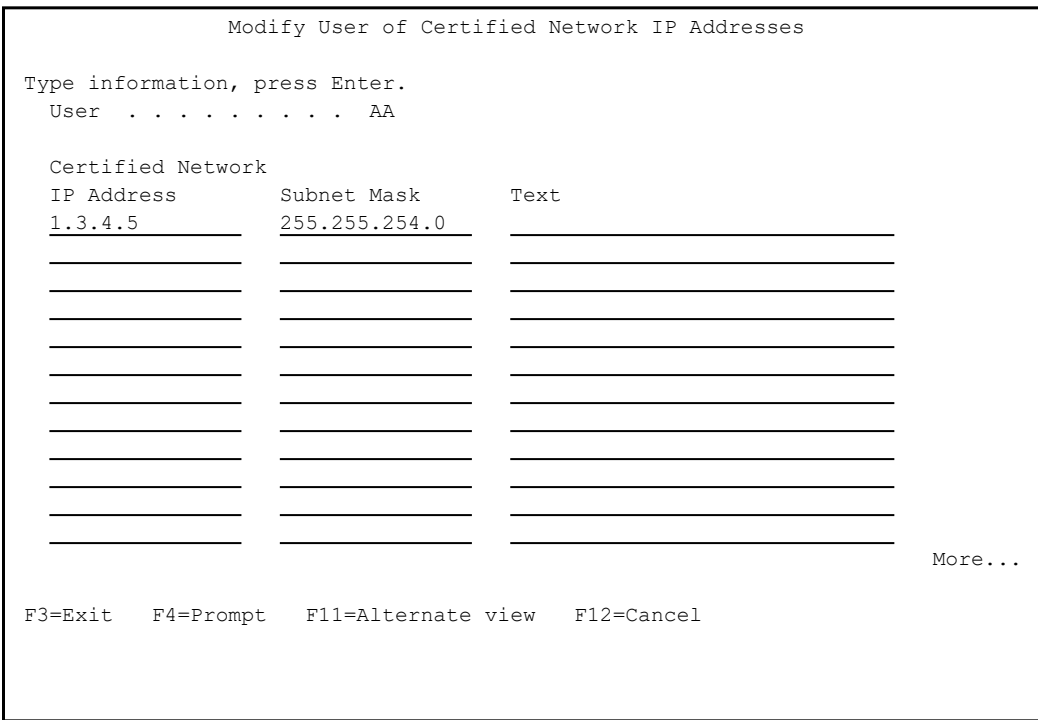

The body of the screen contains lines for the IP address ranges from which the user's connections do not need MFA. Each line includes these fields:

#### **Certified Network IP Address**

An IP address in the certified range.

#### **Subnet Mask**

A subnet mask indicating the range of addresses including that address.

#### **Text**

A text description of the range.

# Displaying Sessions Controlled by MFA

To display sessions controlled by Multi Factor Authentication, select **15. Display Jobs Controlled by MFA** from the main Multi-Factor Authentication (MFA) menu (as shown in ["Starting](#page-16-0) Multi Factor [Authentication](#page-16-0) (MFA)" on page 17). The Current MFA Sessions screen appears:

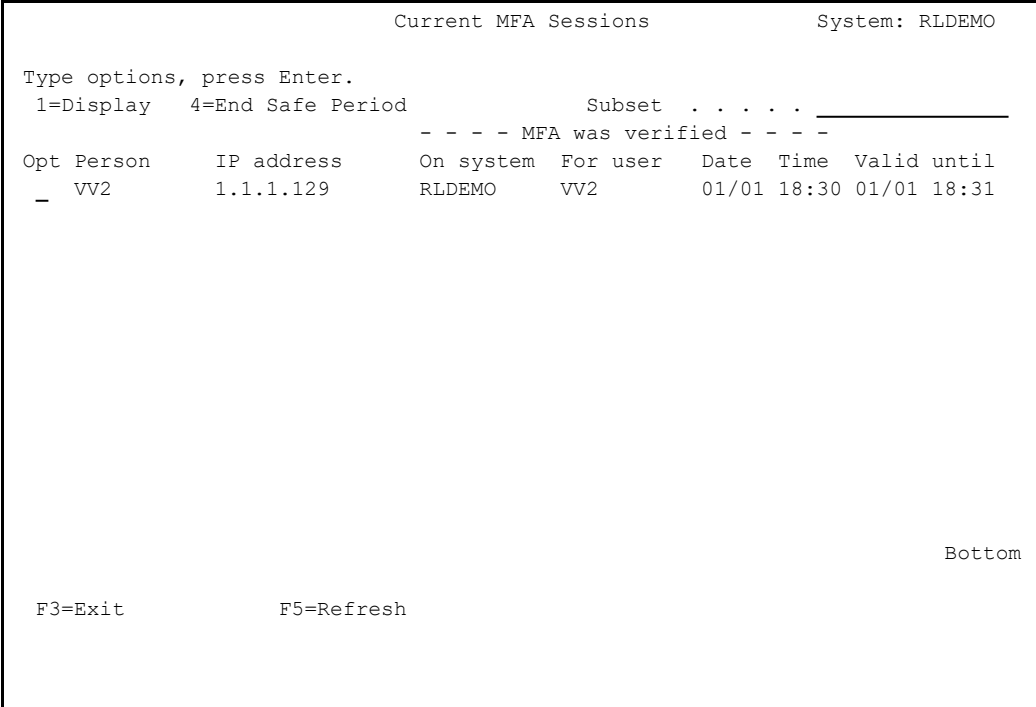

The body of the screen contain lines for each job being run from a connection that used Multi Factor Authentication. The fields include:

#### **Person**

The name of the person

### **IP address**

The IP address of client where the job was initiated

#### **MFA was verified:**

#### **On system**

The system on which the user is authenticated using MFA

#### **For User**

The user id of the user who started the job

#### **Date/Time**

The starting date/time of the session

#### **Valid until**

Date and time at which the session will expire. The user will have to authenticate again if he signs on after this time.

To display further information about a job, enter 1 in the **Opt** field for that job. The Display Current MFA Session screen appears.

```
                         Display Current MFA Session
Person . . . . . . . . . . VV2
IP Address . . . . . . . . 1.1.1.129                                     
MFA was verified:
 On system . . . . . . RLDEMO
  For user . . . . . . . . VV2
  Date and time . . . . . 2024-01-01-18.30.16
Safe until . . . . . . . 2024-01-01-18.31.16
Job  . . . . . . . . . . . 292636/VV2/QPADEV000X     
Server . . . . . . . . . * SIGNON
F3=Exit F12=Cancel
```
In addition to the information on the previous screen, this screen includes:

- the Job from which the connection was made
- the **Server** through which the connection was made

# Configuring the Password Reset and MFA Webserver

iSecurity Password Reset and Multi Factor Authentication use the same web server.

MFA for TCP services other than 5250 signon works differently:

- The user tries to sign on using one of the activated servers (*STRMFA* > **81 > 52**). This starts the signon process.
- If MFA is required, the user receives an email containing a link to the MFA website.
- The user clicks on the link and the Browser asking for identification starts on his device.
- The user identifies himself using a TOTP Token (from Microsoft Authenticator, Google authenticator or any other) or against Oauth 2 method
- If the authentication is completed, the user continues using the chosen service.
- If the authentication cannot be completed within the specified time, the service is rejected.

-

The web server can run either on a Tomcat 10 web server on any PC or server in the company, or on the integrated Application Server for IBM I, which is available, free of charge, on any IBM i server.

## Configuring the Application Server on IBM i

In your web browser, open URL:

**http://***ipaddressofibm***i:2001/HTTPAdmin** where *ipaddressofibmi* is the IP address of your IBM i.

Sign on with **QSECOFR** or similar profile with enough special authorities.

The configuration screen appears

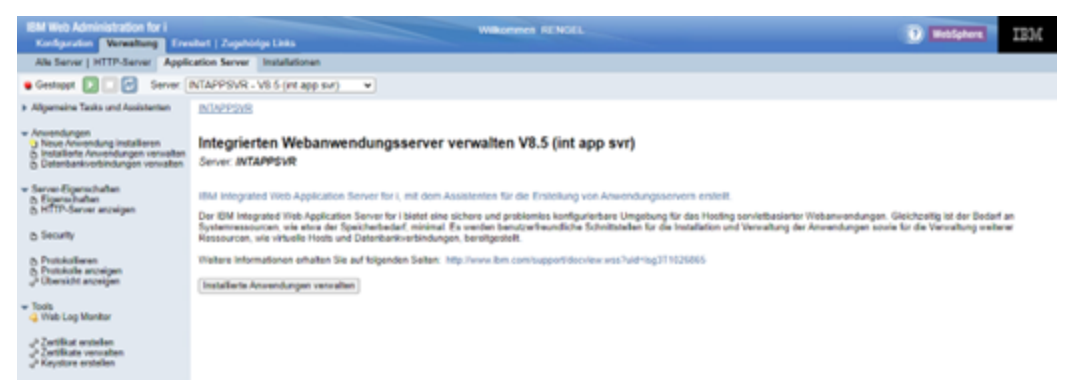

Use the Configuration tab to configure a new application server or use your existing application server.

To configure a new application server, click on Create new application server and proceed through all the screens up to the end.

Ensure that your application server has been started. If it has not, click on the green **start** button

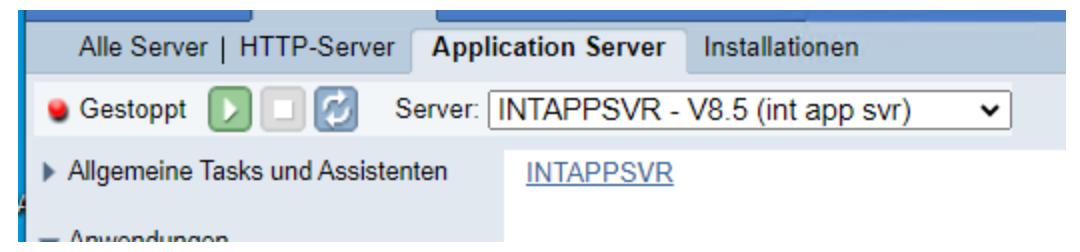

Once your application server is started, you have to rename the **tomcat9 pr.war** file to **pr.war**. The **war** file is located in the IFS directory **/iSecurits/PRWEB**.

### Configuring the Application Server on Tomcat10

- 1. Download current version of the Apache Tomcat server (in this case 10.0.20) and install it on your PC/Server in drive **C:**
- 2. In the installation directory: **C:\apache-tomcat-10.0.20\bin**, edit the files **startup.bat** and **shutdown.bat** to set the JAVA\_ HOME or JRE\_HOME directory:

```
setlocal
set "JRE_HOME=C:\Program Files\Java\jdk-
15.0.2"
```
3. In the **C:\apache-tomcat-10.0.20\conf directory**, enter the appropriate port number in the **server.xml** file. In this example, it is "**8081**":

```
<Connector port="8081" protocol="HTTP/1.1"
connectionTimeout="20000"
redirectPort="8443" />
```
- 4. Deploy the application directories within the **C:\apache-tomcat-10.0.20\webapps** directory.
- 5. Copy the HTML with your links to the **LPARs/Applications** file in the **C:\apache-tomcat-10.0.20\webapps\ROOT** directory: **http://ipaddress:8081/RAZLEE-L.HTML**

- 6. Clean old logs in the **C:\apache-tomcat-10\logs directory**.
- 7. Clean directories in the **C:\apache-tomcat-10.0.20\work\Catalina\localhost** directory.

## Configuring the pr.war File

Open the pr.war file using a zip program such as 7-zip:

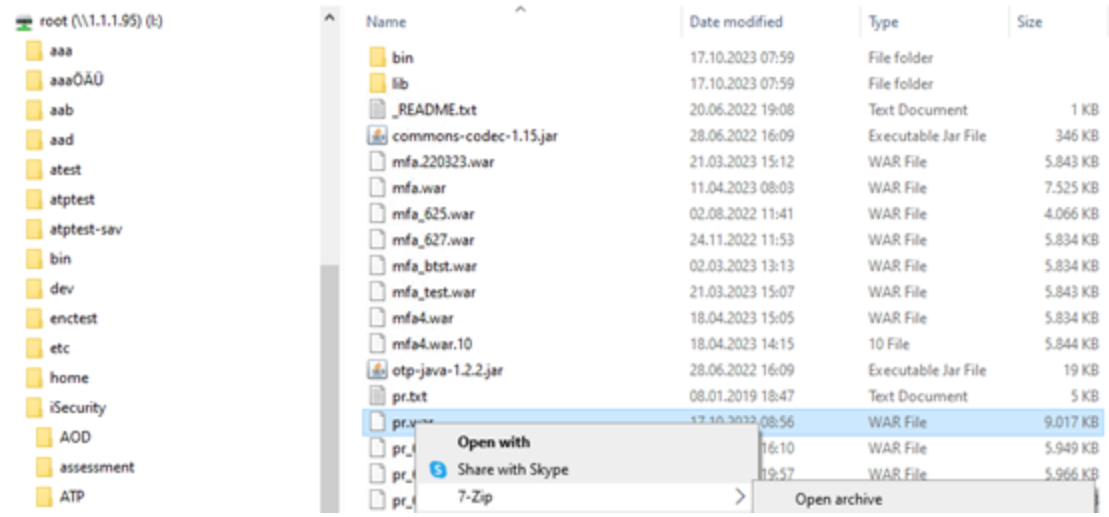

Click the right mouse button and choose 7-zip. The **.war** file opens in 7-zip.

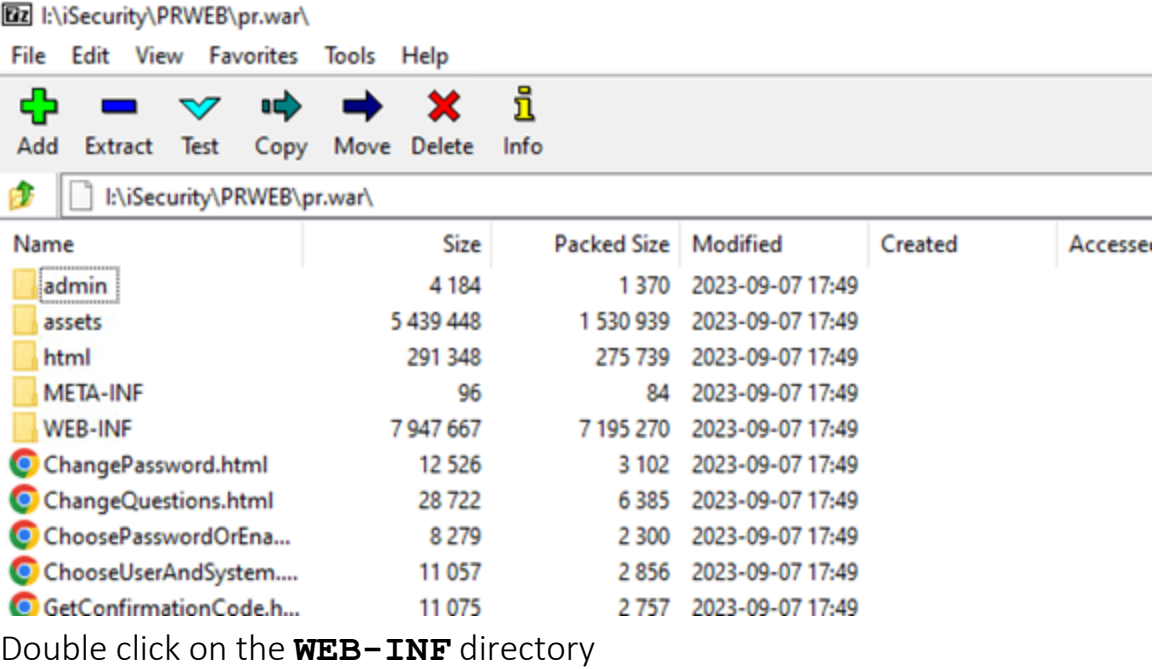

#### [22] I:\iSecurity\PRWEB\pr.war\WEB-INF\

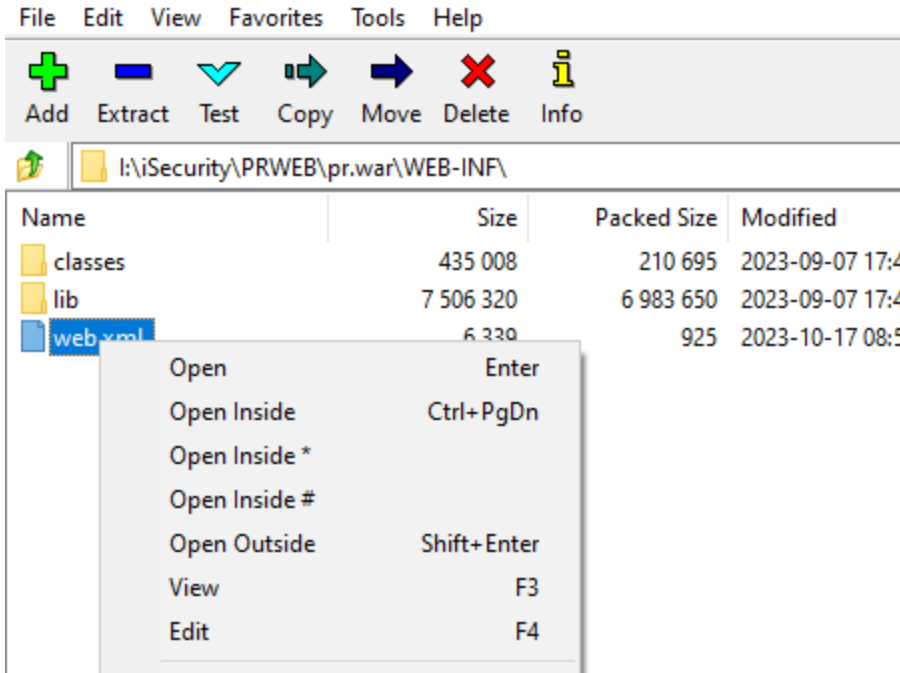

RIght click on **web.xml** and choose Edit .

In the **pr.war** file you find three occurrences of this starting with **<init-param>**:

```
<init-param>
```
**<description>IBMi-Name/ip</description>**

**<param-name>host</param-name>**

**<param-value>localhost</param-value>**

**</init-param>**

**<init-param>**

**<description>IBMi-User</description>**

```
<param-name>user</param-name>
```
**<param-value>\*CURRENT</param-value>**

**</init-param>**

**<init-param>**

```
<description>IBMi-password</description>
```
**<param-name>password</param-name>**

```
<param-value>*CURRENT</param-value>
```
### **</init-param>**

Now replace all instances of **localhost** with the IP address of your IBM i

Then replace all instances of **\*CURRENT** in the line below **user** with the user profile that you want to use for authentication. We recommend that you copy the user profile **SECURITY8** to **SECURITY8W** and assign this new profile a proper password.

Then replace all instances of **\*CURRENT** in the line below **password** with the password of the user profile.

Now close the editor and save the changes by clicking on Save:

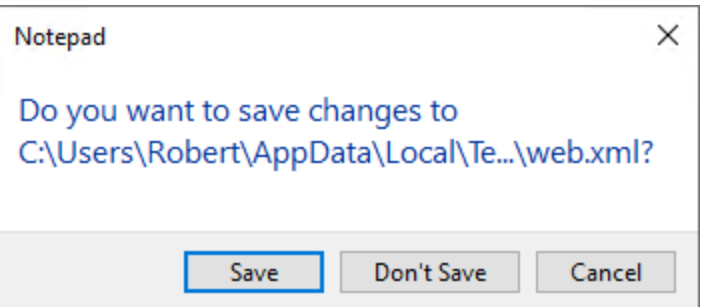

Also save the modified **web.xml** into the **war** file by clicking on OK:

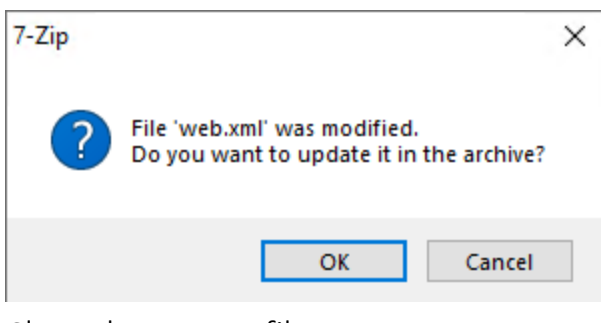

Close the **.war** file

## Completing Configuration on Integrated Application Server on IBM I

Click on the Application Server tab and choose Maintain installed applications:

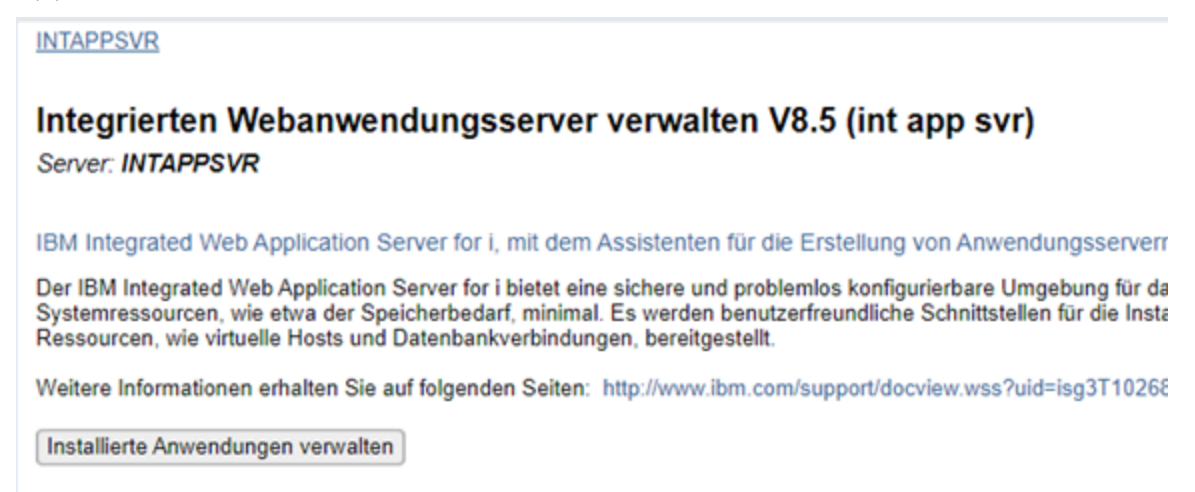

If no application is installed, you will see this screen. If there an old application is installed already, uninstall it first.

INTAPPSVR > Installierte Anwendungen verwalten

#### Installierte Anwendungen verwalten

Stand vom 28.10.2023 10:32:02.

Installierte Anwendungen:

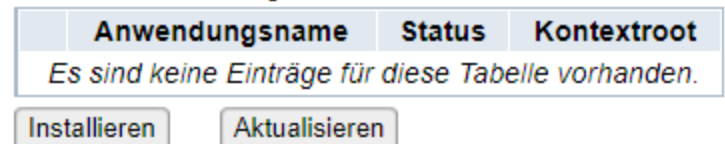

Click on Install

INTAPPSVR > Installierte Anwendungen verwalten > Neue Anwendung installieren

#### Neue Anwendung installieren

Anwendungsadresse angeben

Willkommen beim Assistenten für die Installation einer neuen Anwendung. Dieser Assistent installiert eine Anwendung in de Anwendung muss in einem Integrated File System-Verzeichnis vorhanden sein.

Geben Sie die Speicherposition der Anwendung an.

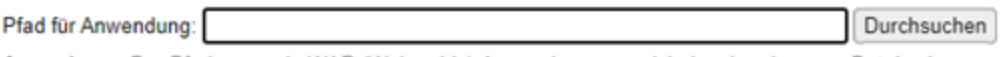

Anmerkung: Der Pfad muss ein WAR (Webarchiv)-Anwendungsverzeichnis oder eine .war-Datei sein.

Kopieren Sie die Anwendungsdatei ins Anwendungsverzeichnis des Anwendungsservers.

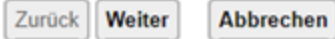

#### Click on Browse and navigate to the **/iSecurity/PRWEB** directory

-

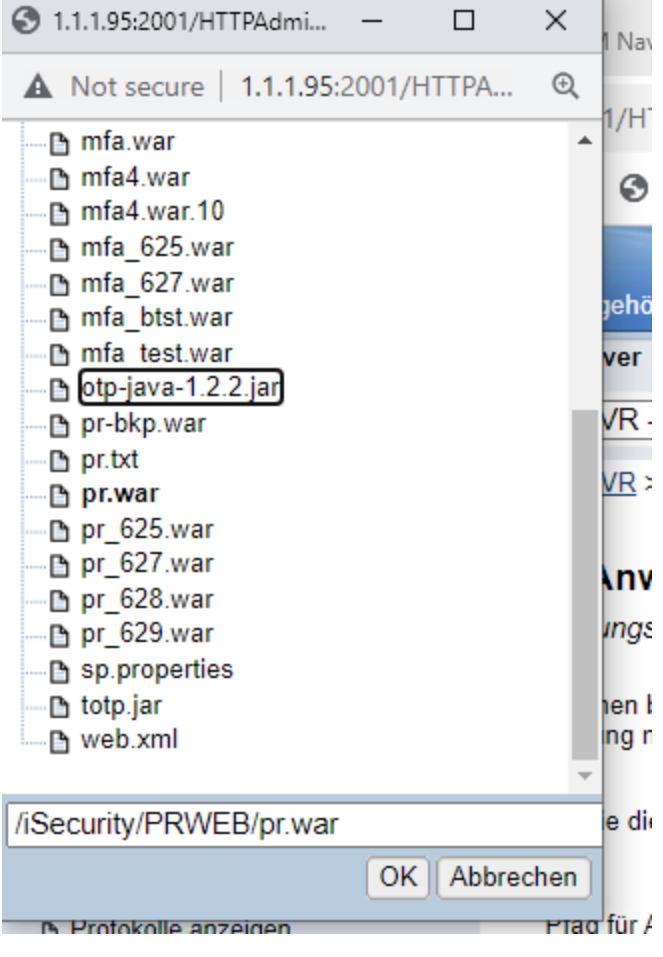

Click on OK

INTAPPSVR > Installierte Anwendungen verwalten > Neue Anwendung installieren

#### Neue Anwendung installieren

Anwendungsadresse angeben

Willkommen beim Assistenten für die Installation einer neuen Anwendung. Dieser Assistent installiert eine Anwendung in den IBM Integrat-Anwendung muss in einem Integrated File System-Verzeichnis vorhanden sein.

Geben Sie die Speicherposition der Anwendung an.

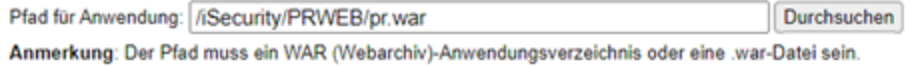

Kopieren Sie die Anwendungsdatei ins Anwendungsverzeichnis des Anwendungsservers.

Zurück | Weiter Abbrechen

#### Click on Continue

INTAPPSVR > Installierte Anwendungen verwalten > Neue Anwendung installieren

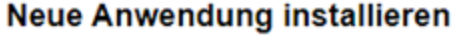

Optionen für Installationsausführung angeben

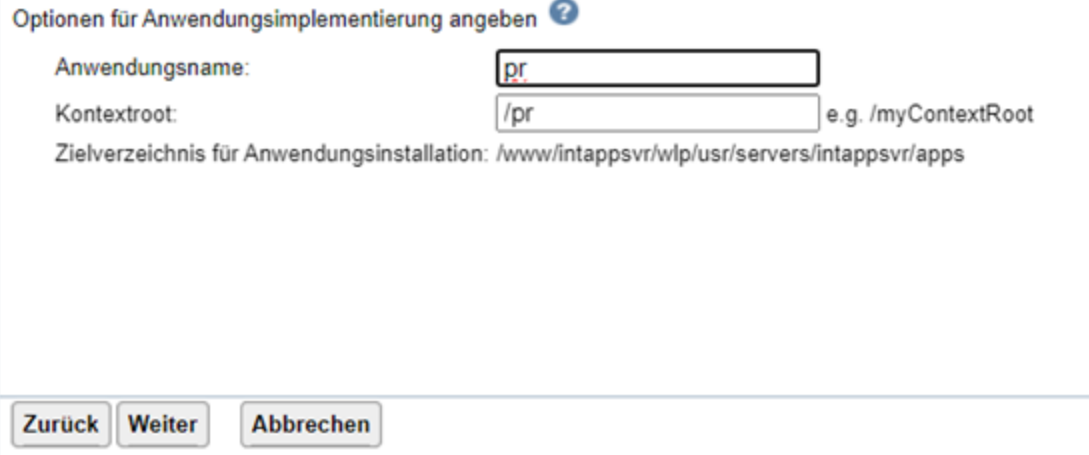

The screen shows your application. Click on **Continue.** 

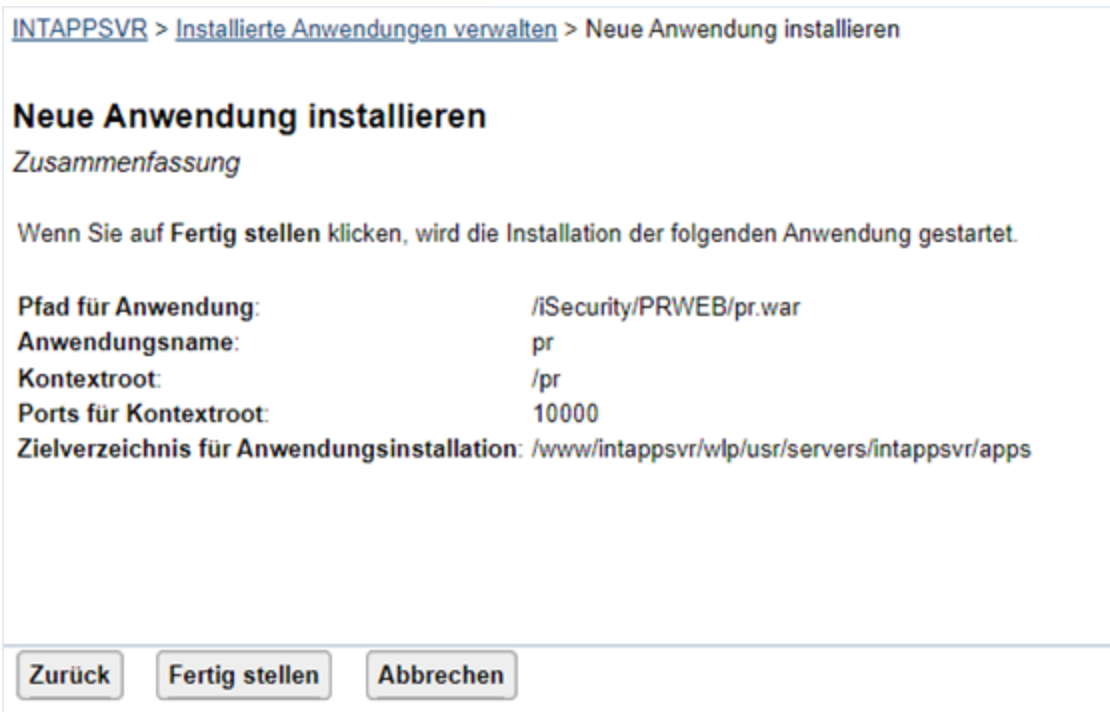

The screen displays the port that is used for your application. Click on Complete

INTAPPSVR > Installierte Anwendungen verwalten

### Installierte Anwendungen verwalten

Stand vom 28.10.2023 10:36:24.

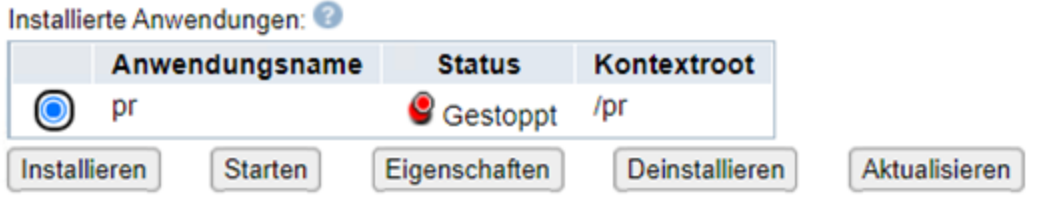

The screen shows the application, which is notyet active. To start it, click on Start.

INTAPPSVR > Installierte Anwendungen verwalten

### Installierte Anwendungen verwalten

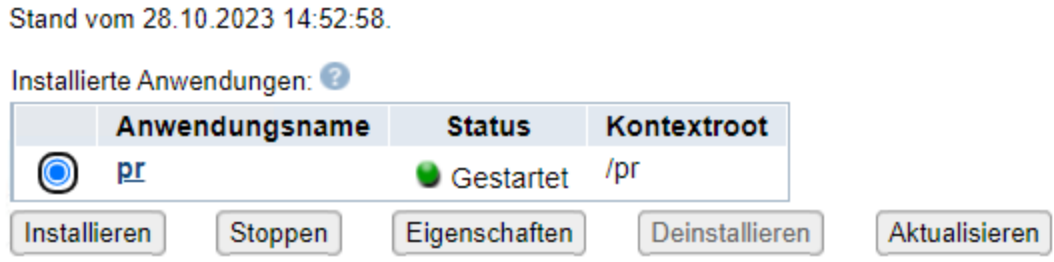

The screen shows that the application is now active.

## Completing Configuration on Tomcat10

Copy the **pr.war** file into the **\apps** directory and restart the Tomcat webserver.